# Camera Manual D16 DualDome

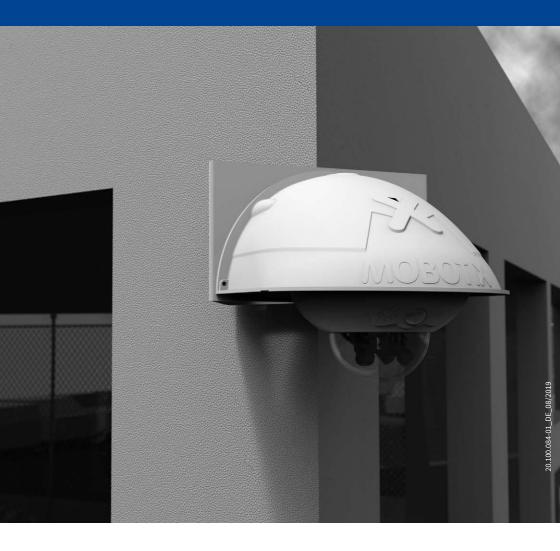

#### THE MOBOTIX INFORMATION CHANNELS

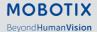

Support on the MOBOTIX Website www.mobotix.com/en/support

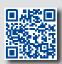

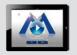

The MOBOTIX Video Tutorials www.mobotix.com/en/support/download-center/documentation/video-tutorials

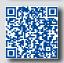

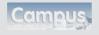

Seminars on MOBOTIX Campus www.mobotix.com/en/support/trainings

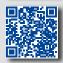

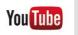

The MOBOTIX YouTube Channel www.youtube.com/user/MobotixAG

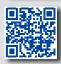

#### **MOBOTIX Seminars**

MOBOTIX offers in expensive seminars that include workshops and practical exercises. For more information, visit www.mobotix.com > Support > Trainings.

#### **Copyright Information**

**All rights reserved.** *MOBOTIX*, the MX logo, *MxManagementCenter* and *MxPEG* are trademarks of MOBOTIX AG registered in the European Union, the U.S.A., and other countries. *Microsoft*, *Windows* and *Windows Server* are registered trademarks of Microsoft Corporation. *Apple*, the Apple logo, *Macintosh*, *OS X*, *iOS*, *Bonjour*, the Bonjour logo, the Bonjour icon, *iPod* and *iTunes* are trademarks of Apple Inc. registered in the U.S.A. and other countries. *iPhone*, *iPad*, *iPad mini* and *iPod touch* are Apple Inc. trademarks. *Linux* is a trademark of Linus Torvalds. All other marks and names mentioned herein are trademarks or registered trademarks of the respective owners.

Copyright © 1999-2019, MOBOTIX AG, Langmeil, Germany. Technical information subject to change without notice. MOBOTIX AG and its subsidiaries do not assume any liability for technical or editorial errors or omissions contained herein.

Download the latest version of this and other manuals as PDF files from www.mobotix.com>Support>Download Center>Documentation>Manuals.

# **TABLE OF CONTENTS**

| Safety Warnings |                                                                   |    |  |  |
|-----------------|-------------------------------------------------------------------|----|--|--|
| Legal           | Notes                                                             | 7  |  |  |
| Notes           | s on System Security ("Cyber Security")                           | 7  |  |  |
| Forev           | vord                                                              | 8  |  |  |
| 1               | Product Overview                                                  | 10 |  |  |
| 1.1             | D16 – Lenses, Hardware, Image Formats                             | 10 |  |  |
| 1.2             | D16 – Software Features                                           | 11 |  |  |
| 1.3             | D16 – Technical Data                                              | 12 |  |  |
| 1.4             | Delivered Parts and Dimensions                                    | 14 |  |  |
| 1.4.1           | The D16 Camera                                                    | 14 |  |  |
| 1.4.2           | The D16-Panorama/180°                                             | 16 |  |  |
| 1.4.3           | The D16-DNight                                                    | 18 |  |  |
|                 | Delivered Parts for the Outdoor Wall Mount (Accessory)            | 20 |  |  |
| 1.4.5           | Delivered Parts for the Corner and Pole Mount (Accessory)         | 21 |  |  |
| 1.5             | Available Accessories                                             | 22 |  |  |
| 1.5.1           | Replacement Dome                                                  | 22 |  |  |
| 1.5.2           | Vandalism Set                                                     |    |  |  |
| 1.5.3           |                                                                   |    |  |  |
| 1.5.4           | 4 Corner and Pole Mount                                           |    |  |  |
| 1.5.5           | 5 MiniUSB Cable to MiniUSB (Straight/Straight or Straight/Angled) |    |  |  |
| 1.5.6           | MiniUSB Cable to USB a Socket                                     | 23 |  |  |
| 1.5.7           | Ethernet Patch Cable for Bayonet Catch                            | 23 |  |  |
|                 | NPA-PoE-Set                                                       | 23 |  |  |
|                 | MX-Overvoltage-Protection-Box                                     | 24 |  |  |
|                 | MX-NPA-Box                                                        | 24 |  |  |
|                 | MX-GPS-Box                                                        | 24 |  |  |
|                 | MX-232-IO-Box                                                     | 25 |  |  |
|                 | ExtIO Expansion Module                                            | 25 |  |  |
|                 | Mx2wire+ Media Converter                                          | 25 |  |  |
| 1.5.15          | Other Accessories                                                 | 26 |  |  |
| 1.6             | MOBOTIX Software                                                  | 27 |  |  |
| 1.6.1           | Integrated Camera Software (Firmware)                             | 27 |  |  |
| 1.6.2           | MxManagementCenter                                                | 28 |  |  |
| 1.6.3           | MOBOTIX MxBell                                                    | 29 |  |  |

# **Table of Contents**

| 2     | Installation                                                         | 30 |
|-------|----------------------------------------------------------------------|----|
| 2.1   | Overview of Mounting Options                                         | 30 |
| 2.1.1 | Mounting Indoor Cameras to a Ceiling or Wall (without Accessories)   | 30 |
| 2.1.2 | Outdoor Installation on a Wall, Pole or Corner (with Accessories)    | 31 |
| 2.2   | Network Connections Overview                                         | 32 |
| 2.2.1 | Power-Over-Ethernet (PoE Conforming to IEEE 802.3af)                 | 32 |
| 2.2.2 | Uninterruptible Power Supplies (UPS)                                 | 33 |
| 2.2.3 | Preparing the Camera Connections, Wall Outlets                       | 33 |
| 2.2.4 | Wiring, Fire Prevention, Lightning and Surge Protection              | 34 |
| 2.3   | First Installation Steps                                             | 36 |
| 2.3.1 | Mounting Sensor Modules                                              | 36 |
| 2.3.2 | Overview of Cable Connections                                        | 40 |
| 2.3.3 | Connecting the Ethernet Cable with the MX-Overvoltage-Protection-Box | 41 |
| 2.3.4 | Connecting the MiniUSB Cable                                         | 41 |
| 2.3.5 | Connecting MxBus Modules                                             | 43 |
| 2.3.6 | Replacing the MicroSD Card                                           | 44 |
| 2.4   | Mounting the Camera with Outdoor Wall Mount                          | 46 |
| 2.4.1 | Aiming the Passive Infrared Sensor (PIR)                             | 46 |
| 2.4.2 | Mounting the Outdoor Wall Mount                                      | 47 |
| 2.4.3 | Aiming the Camera                                                    | 49 |
| 2.4.4 | Connecting the Camera with Bottom Plate                              | 50 |
| 2.4.5 | Connecting And Securing The Camera                                   | 51 |
| 2.5   | Mounting the Corner and Pole Mount                                   | 52 |
| 2.5.1 | Overview                                                             | 52 |
| 2.5.2 | Mounting to the Corner of a Building                                 | 53 |
| 2.5.3 | Mounting to a Pole                                                   | 54 |
| 2.5.4 | Mounting the Outdoor Wall Mount                                      | 55 |
| 2.6   | Adjusting the Lens                                                   | 56 |
| 2.7   | Network and Power Connection                                         | 57 |
| 2.7.1 | Notes on Cable Lengths and Power Supply                              | 57 |
| 2.7.2 | Power Supply with Power-Over-Ethernet Products                       | 57 |
| 2.7.3 | Power Supply Using a Switch                                          | 58 |
| 2.7.4 | Power Supply When Connected Directly to a Computer                   | 59 |
| 2.7.5 | Variable PoE                                                         | 60 |

# **Table of Contents**

| 3      | Operating the Camera                                        | 62 |
|--------|-------------------------------------------------------------|----|
| 3.1    | Manual and Automatic Operation – Overview                   | 62 |
| 3.2    | First Images and the Most Important Settings                | 64 |
| 3.2.1  | Manually Setting Up the Network Parameters in a Browser     | 64 |
| 3.2.2  | First Images and the Most Important Settings in the Browser | 67 |
| 3.2.3  | First Images and Network Parameter Configuration in MxMC    | 69 |
| 3.2.4  | Start Options of the Camera                                 | 72 |
| 3.3    | Virtual PTZ and Full Image Recording                        | 74 |
| 3.3.1  | Preparing the Virtual PTZ Function                          | 74 |
| 3.3.2  | Full Image Recording                                        | 76 |
| 3.4    | Image Optimization                                          | 78 |
| 3.4.1  | Correction of Lens Distortion (B036 and B041 Only)          | 78 |
| 3.4.2  | Adjusting the Panorama Image (D16-Panorama/180° Only)       | 80 |
| 3.4.3  | Dual Image Exposure                                         | 83 |
| 3.5    | MicroSD Card Recording                                      | 84 |
| 3.5.1  | Introduction                                                | 84 |
|        | Formatting the MicroSD Card                                 | 86 |
| 3.5.3  | Activating Recording                                        | 87 |
| 3.5.4  | Accessing Data on the MicroSD Card                          | 88 |
| 3.5.5  | Deactivating Card Recording                                 | 88 |
| 3.5.6  | Using a MicroSD Card in a Different MOBOTIX Camera          | 89 |
| 3.5.7  | Limitations on Warranty When Using Flash Storage Media      | 89 |
| 3.6    | Configuration of the D16 in the Browser                     | 90 |
| 3.6.1  | Overview                                                    | 90 |
| 3.6.2  | General Browser Settings                                    | 92 |
| 3.7    | Additional Notes                                            | 94 |
| 3.7.1  | Password for the Admin Menu                                 | 94 |
|        |                                                             | 94 |
|        | Using the Start Options of the Camera                       | 94 |
| 3.7.4  | Activating Event Control and Motion Detection               | 95 |
| 3.7.5  | Deactivating Text and Logo Options                          | 95 |
| 3.7.6  | Deactivating the Camera Reboot                              | 95 |
|        |                                                             | 95 |
|        | Cleaning the Camera and Lens                                | 96 |
|        | Online Help and Camera Information in the Browser           | 96 |
|        | Declaration of Conformity                                   | 96 |
|        | RoHS Declaration                                            | 96 |
|        | Disposal                                                    | 97 |
| 3.7.13 | Disclaimer                                                  | 97 |

#### SAFETY WARNINGS

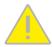

#### Notes on Installing:

- This product must not be used in locations exposed to the dangers of explosion.
- Make sure that you install this product as outlined in Chapter 2, «Installation» of this
  manual. A faulty installation can damage the camera!
- When installing this product, make sure that you are only using genuine MOBOTIX parts and MOBOTIX connection cables.
- Only install this product on suitable, solid materials that provide for a sturdy installation
  of the fixing elements used.

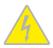

**Electrical installation:** Electrical systems and equipment may only be installed, modified and maintained by a qualified electrician or under the direction and supervision of a qualified electrician in accordance with the applicable electrical guidelines. Make sure to properly set up all electrical connections.

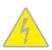

**Electrical surges:** MOBOTIX cameras are protected against the effects of small electrical surges by numerous measures. These measures, however, cannot prevent the camera from being damaged when stronger electrical surges occur. Special care should be taken when installing the camera outside of buildings to ensure proper protection against **lightning**, since this also protects the building and the whole network infrastructure.

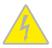

Max. power consumption of attached extension modules: The power consumption of all attached MxBus modules must not exceed 3 W. When attaching modules to the MxBus connector and the USB socket, the power consumption of all attached modules must not exceed 4 W, if the camera is powered by PoE class 3. If PoE class 2 is used, the camera cannot power any peripheral devices!

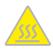

**Never touch the lenses:** Due to the high performance of the D16, the area of the image sensors **can get quite hot**, especially when the ambient temperature is also high. This does not affect the proper functioning of the camera in any way. For this reason, the product must not be installed within the reach of persons without the dome.

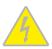

**Power off before opening the camera:** Make sure the power supply to the camera is disconnected before opening the camera housing (e.g., when inserting or exchanging lenses, sensor modules and SD cards).

#### **LEGAL NOTES**

#### Legal aspects of video and sound recording

You must comply with all data protection regulations for video and sound monitoring when using MOBOTIX products. Depending on national laws and the installation location of the D16, the recording of video and sound data may be subject to special documentation or it may be prohibited. All users of MOBOTIX products are therefore required to familiarize themselves with all applicable regulations and to comply with these laws. MOBOTIX AG is not liable for any illegal use of its products.

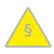

#### NOTES ON SYSTEM SECURITY ("CYBER SECURITY")

To protect the camera against security risks in data technology, the following measures are recommended after the installation has been completed:

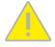

- · MxManagementCenter:
  - Menu View > Wizards & Tools > Secure System:
    - Change camera factory default password:  $\sqrt{\phantom{a}}$
    - Enable encrypted HTTPS: √
    - Disable public access:  $\sqrt{\phantom{a}}$
  - User Management (for all users):
    - Force Complex Password: √
    - · Logout on Inactivity: After 5 min
- · User interface of the camera in the browser:
  - Admin Menu > Network Setup > Web Server:
    - Enable MxWeb: -
    - Enable intrusion detection:  $\sqrt{\phantom{a}}$
    - Notification threshold: 10
    - · Timeout: 60 Minutes
    - Block IP Address: √

For more information on this topic, please read the *«Cyber Protection Guide»* on www.mobotix.com (under Support > Download Center > Documentation > Brochures & Guides > Cyber Security).

#### **FOREWORD**

Dear MOBOTIX customer,

Congratulations on your purchase of the latest generation of the successful MOBOTIX DualDome cameras. The D16 is a high-resolution, weatherproof network camera "Made in Germany". The D16 can capture two different areas at once in great detail, thanks to its two lenses with sensor assembly and optimized sensor technology.

As opposed to conventional solutions, MOBOTIX cameras with their decentralized approach offer so much more. Besides two HiRes image sensors, the D16 features integrated environment sensors (e.g., PIR, external temperature, video motion detector), speaker and microphone for video intercom connections that are using the SIP standard, a long-term flash-based storage unit and free-of-charge video management software.

The introduction of the newest sensor technology with increased light sensitivity in combination with the new HD Premium lenses (aperture f/1.8) not only generates more brilliant images with up to 3072x2048 (6MP image sensor), it also delivers color images of higher quality under lowlight conditions.

The weatherproof MxBus and MiniUSB interfaces allow for direct connection of MOBOTIX interface boxes and storage devices. The pre-installed microSD card can be exchanged easily to provide more storage capacity and provides sufficient space for long-term recordings.

You can download the MxManagementCenter video management software for MOBOTIX cameras from the MOBOTIX website: www.mobotix.com> Support> Download Center> Software Downloads. The tutorial for the application is available from Support> Download Center> Documentation > Brochures & Guides > Tutorials.

For iPad, iPhone, and Android devices, MOBOTIX offers the MOBOTIX MxBell, a free-of-charge mobile solution that is easily found when searching for "MOBOTIX AG" in the App Store or on Google Play.

If you have any questions, our support and international sales staff are available at intl-support@mobotix.com from Monday to Friday, 8 am to 6 pm (German time).

We would like to thank you for your trust and wish you all the best with your new MOBOTIX camera D16 DualDome!

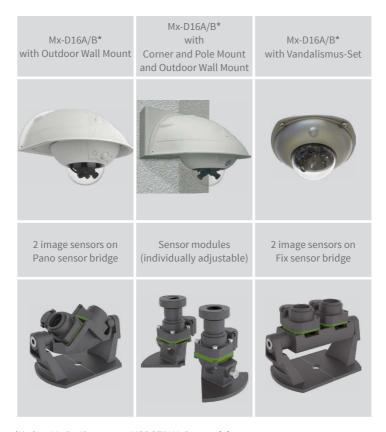

\*Variant Mx-D16B supports MOBOTIX MxBus modules

# **MOBOTIX**

Beyond **Human Vision** 

# 1 PRODUCT OVERVIEW

# 1.1 D16 – Lenses, Hardware, Image Formats

| Objektive, Sensoren                         |                                          |
|---------------------------------------------|------------------------------------------|
| MX-B016 Hemispheric                         | -                                        |
| MX-B036 Super Wide-Angle                    |                                          |
| MX-B041 Super Wide-Angle                    |                                          |
| MX-B061 Wide-Angle                          | •                                        |
| MX-B079 Standard                            | •                                        |
| MX-B119 Tele                                |                                          |
| MX-B237 Tele                                |                                          |
| MX-B500 Tele                                | -                                        |
| CSVario 4.5 bis 10 mm                       | -                                        |
| Image sensor with custom exposure zones     | Color/BW/LPF<br>(freely combinable)      |
| Sensor sensitivity in lux at 1/60 s and 1 s | 0,1 / 0,005 (Color)<br>0,02 / 0,001 (BW) |
|                                             |                                          |

| Hardware Features                           |                                    |  |  |
|---------------------------------------------|------------------------------------|--|--|
| IP protection class                         | IP54, IP65 with Outdoor Wall Mount |  |  |
| Temp. Internal DVR (MB)                     | 64                                 |  |  |
| Internal DVR (MicroSD, SDXC, pre-installed) | •                                  |  |  |
| Microphone (in sensor modules)/speaker      | •/-                                |  |  |
| Passive infrared sensor (PIR)               | •                                  |  |  |
| Integrated temperature sensor               | •                                  |  |  |
| Shock detector                              | •                                  |  |  |
| Power consumption in watts (typical)        | <5W                                |  |  |
| Variable PoE class                          | 2 – 3                              |  |  |

| Image Formats, Frame Rates and Image Storage |                           |  |
|----------------------------------------------|---------------------------|--|
| Max. resolution (per sensor)                 | 6MP (3072x2048)           |  |
| Max. frame rate (MxPEG, max. resolution)     | 6MP: 12 fps, 2x6MP: 6 fps |  |
| CIF images with 4 GB MicroSD DVR             | 250,000                   |  |
| VGA images with 4 GB MicroSD DVR             | 125,000                   |  |
| MEGA images with 4 GB MicroSD DVR            | 40,000                    |  |
| QXGA images with 4 GB MicroSD DVR            | 20,000                    |  |

# 1.2 D16 - Software Features

| Digital zoom (continuous) with panning                                                     | •                                                  |
|--------------------------------------------------------------------------------------------|----------------------------------------------------|
| Motion JPEG/MxPEG codecs                                                                   | •/•/•                                              |
| Programmable exposure zones                                                                |                                                    |
| Snapshot rec. (pre-/post-alarm images)                                                     | 50                                                 |
| Terabyte ring buffer storage (internal/network)                                            | •                                                  |
| Event/continuous rec. with sound (0.2 to 30 fps)                                           | •/•                                                |
| Time and event control                                                                     | •                                                  |
| Weekly schedules/holidays                                                                  | •                                                  |
| Web functionality (FTP, email)                                                             | •                                                  |
| Playback/Quad and MultiView, bidirectional sound in browser                                | •                                                  |
| Logo generator, animated                                                                   | •                                                  |
| Flexible event logic                                                                       | •                                                  |
| Master/Slave arming                                                                        | •                                                  |
| Several scheduled privacy zones                                                            | •                                                  |
| Customized voice messages                                                                  |                                                    |
| VoIP telephony (audio/video, alert)                                                        | •                                                  |
| Remote alarm notification (network msg.)                                                   | •                                                  |
| Signal inputs/outputs, RS232                                                               | Via MX-Input-Box/MX-Output-Box or<br>MX-232-IO-Box |
| Programming interface/HTTP API                                                             | •                                                  |
| Security features (HTTPS/SSL, IP-based access control, IEEE 802.1X network authentication) | •                                                  |
| Video Analysis                                                                             |                                                    |
| Video Motion detector                                                                      | •                                                  |
| MxAnalytics                                                                                | •                                                  |
| MxActivitySensor                                                                           | •                                                  |
| Video Management Software                                                                  |                                                    |
| MxManagementCenter                                                                         | •                                                  |
| MOBOTIX MxBell                                                                             |                                                    |

Free-of-charge download from www.mobotix.com or App Store/Google Play

# 1.3 D16 - Technical Data

| Model Variants                                           | Mx-D16A/B* (any comb. of Day/Night/LPF sensor units) Mx-D16A/B* "D16-Panorama/180°" (2 Day/Night/LPF sensor units B036 on 90 ° sensor bridge) Mx-D16A/B* "D16-DNight" (2 Day/Night/LPF sensor units B036 – B237 on parallel sensor bridge)  *Variant Mx-D16B supports MOBOTIX MxBus modules |
|----------------------------------------------------------|----------------------------------------------------------------------------------------------------|
|                                                          | MX-B036 to MX-B237 (20 to 135 mm in 35 mm format),                                                                                                    |
| Lens Options                                             | 103° to 15° horizontal angle of view                                                                                                    |
| Min. Illumination                                        | Color sensor (6MP): 0.1 Lux at 1/60 s, 0.005 Lux at 1 s<br>Black&White sensor (6MP): 0.02 Lux at 1/60 s,<br>0.001 Lux at 1/1 s                                                                                                    |
| Image Sensor                                             | 1/1.8" CMOS, 6MP, progressive scan                                                                                                    |
| Max. Image Size                                          | Color: 3072x2048 (6MP), 6144x2048 (12MP)<br>Black&White: 3072x2048 (6MP), 6144x2048 (12MP)                                                                                                    |
| Image Formats                                            | 3072x2048 (6MP), 2592x1944 (5MP), 2048x1536 (QXGA), 1920x1080 (Full-HD), 1280x960 (MEGA), 1280x720 (HD), 1024x768, 800x600, 768x576 (D1-PAL), 704x576 (TV-PAL), 640x480, 384x288, 320x240, 160x120, custom formats                                                                          |
|                                                          | $\begin{array}{l} {\rm MxPEG~(max):~42@HD~(1280x720),~34@Full-HD,24@QXGA,15@5MP,12@6MP,} \\ {\rm 6@2x6MP} \end{array}$                                                                                                    |
| Max. Frame Rate                                          | M-JPEG (max): 26@HD (1280x720), 13@Full-HD, 9@QXGA, 5@5MP, 4@6MP, 2@2x6MP                                                                                                    |
|                                                          | H.264 (max): 25@Full-HD, 20@QXGA                                                                                                    |
| Video Codec                                              | MxPEG, M-JPEG, JPEG (max. output size 6MP)                                                                                                    |
| video codec                                              | H.264 (max. output size QXGA, bandwidth limitation applicable)                                                                                                    |
| ONVIF                                                    | ONVIF-S (camera software V5.2.x and higher, 2nd half of 2018)                                                                                                    |
| Internal DVR                                             | MicroSD card (SDXC, SDHC pre-installed)                                                                                                    |
| External<br>Video Ring Buffer                            | Directly on NAS or PC/Server, no additional recording software required                                                                                                    |
| Software (Included)                                      | MxManagementCenter video management software                                                                                                    |
| Image Processing                                         | Backlight compensation, automatic white balance, image distortion correction, panorama correction, video motion detection, MxActivitySensor                                                                                                    |
| Virtual PTZ                                              | Digital pan/tilt/zoom, continuous up to 8X                                                                                                    |
| Alarm/Events                                             | Video Motion detection, MxActivitySensor, external signals, temperature sensor, PIR, microphone, shock detector (with firmware version 5.0.1 and higher), notification via e-mail, FTP, IP telephony (VoIP, SIP), visual/sound alarms, pre- and post-alarm images                           |
| Microphone and Speaker Integrated microphone and speaker |                                                                                                    |
| Audio Functions                                          | Lip-synchronous audio, two-way communication, audio recording                                                                                                    |
| Interfaces                                               | Ethernet 100Base-T, MiniUSB, MxBus*; inputs/outputs and RS232 via accessories                                                                                                    |
|                                                          | *Only variant Mx-D16B                                                                                                    |
| Video Telephony                                          | $\label{lower} \mbox{VoIP/SIP, two-way communication, remote controlling using key codes, event notification}$                                                                                                    |
|                                                          |                                                                                                    |

| Security             | User/group management, HTTPS/SSL, IP address filter, IEEE 802.1x, intrusion detection, digital image signature                                                                           |  |
|----------------------|----------------------------------------------------------------------------------------------------|--|
| Certifications       | EN55032:2012, EN55022:2010; EN55024:2010, EN61000-6-1:2007, EN61000-6-3:2007+A1:2011, EN61000-6-4:2007+A1:2011, AS/ NZS CISPR22:2009+A1:2010                                             |  |
| Power Supply         | Year-round Power-over-Ethernet (IEEE 802.3af);<br>PoE class variable                                                                                                    |  |
| Power Consumption    | Typ. 5W                                                                                                    |  |
| Power Consumption of | At MxBus: max. 3 W, at USB: max. 2.5 W, total max. 4 W                                                                                                    |  |
| External Devices     | The power consumption of the camera will increase accordingly!                                                                                                    |  |
| Protection Classes   | IP54 and IK07<br>IP65 and IK07 with Outdoor Wall Mount<br>IP66 and IK10 with Vandalismus-Set                                                                                             |  |
| Operating Conditions | -40 to 60 °C/-40 to 140 °F                                                                                                    |  |
| Dimensions/Weight    | Diameter x Height: 205 x 108 mm (D16), 205 x 125 mm (D16-Panorama/180°, D16-DNight); weight: approx. 750 g/1.65 lb (including lenses)                                                    |  |
| Standard Delivery    | Housing (high-resistance composite, PBT-PC), white, two shock-resistant domes (transparent), mounting supplies, wrenches, 50 cm/19.69 in patch cable, software, MicroSD card (installed) |  |

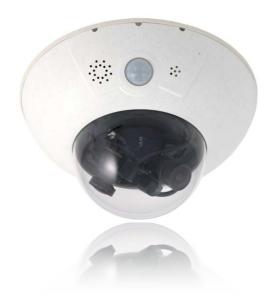

#### 1.4 Delivered Parts and Dimensions

#### 1.4.1 The D16 Camera

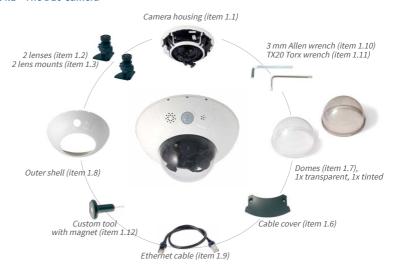

| Item | Number | Part Name                                    |
|------|--------|----------------------------------------------|
| 1.1  | 1      | Camera housing                               |
| 1.2  | 2      | Lens (installed)                             |
| 1.3  | 2      | Lens mount                                   |
| 1.4  | -      | (Removed)                                    |
| 1.5  | 2      | Sensor cable (installed, not shown)          |
| 1.6  | 1      | Cable cover (installed)                      |
| 1.7  | 2      | Dome (1x transparent – installed, 1x tinted) |
| 1.8  | 1      | Outer shell                                  |
| 1.9  | 1      | Ethernet cable (installed)                   |
| 1.10 | 1      | Allen wrench 3 mm                            |
| 1.11 | 1      | TX20 Torx wrench                             |
| 1.12 | 1      | Custom tool with magnet                      |
| 1.13 | 1      | MxBus connector (installed, not shown):      |
| 1.14 | 1      | MicroSD card (SDXC, SDHC pre-installed)      |

| Installation accessories |        |                                                        |
|--------------------------|--------|--------------------------------------------------------|
| Item                     | Number | Part Name                                              |
| M.1.1                    | 3      | Screw anchors 8 mm                                     |
| M.1.2                    | 3      | Stainless steel washers, diam. 5.3 mm                  |
| M.1.3                    | 3      | Stainless steel wood 4.5 x 60 mm screws with TX20 head |

#### Camera Housing and Connectors - D16

The MOBOTIX D16 consists of three main components (camera housing, outer shell and dome).

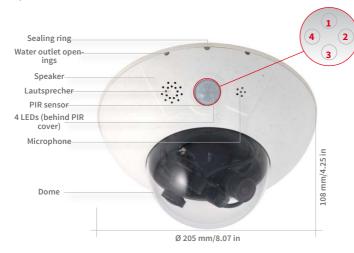

#### LED default settings:

- 1 Power (on), error (flashes)
- 2 Recording (flashes)
- 3 Off
- 4 Off

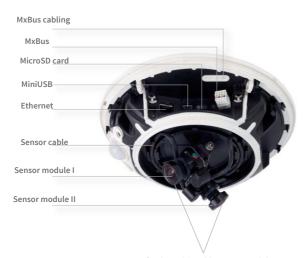

#### 1.4.2 The D16-Panorama/180°

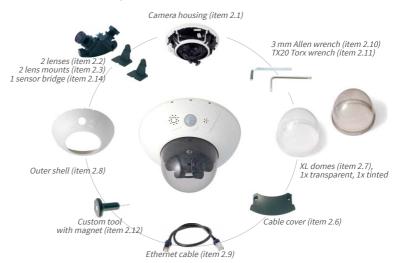

| Item | Number | Part Name                                       |
|------|--------|-------------------------------------------------|
| 2.1  | 1      | Camera housing                                  |
| 2.2  | 2      | Lens (installed)                                |
| 2.3  | 2      | Lens mount (installed)                          |
| 2.4  | -      | (Removed)                                       |
| 2.5  | 2      | Sensor cable (installed, not shown)             |
| 2.6  | 1      | Cable cover (installed)                         |
| 2.7  | 2      | XL Dome (1x transparent – installed, 1x tinted) |
| 2.8  | 1      | Outer shell                                     |
| 2.9  | 1      | Ethernet cable                                  |
| 2.10 | 1      | Allen wrench 3 mm                               |
| 2.11 | 1      | TX20 Torx wrench                                |
| 2.12 | 1      | Custom tool with magnet                         |
| 2.13 | 1      | MxBus connector (installed, not shown):         |
| 2.14 | 1      | Sensor bridge (installed)                       |
| 2.15 | 1      | MicroSD card (SDXC, SDHC pre-installed)         |

| Installation accessories |        |                                                        |  |  |
|--------------------------|--------|--------------------------------------------------------|--|--|
| Item                     | Number | Part Name                                              |  |  |
| M.2.1                    | 3      | Screw anchors 8 mm                                     |  |  |
| M.2.2                    | 3      | Stainless steel washers, diam. 5.3 mm                  |  |  |
| M.2.3                    | 3      | Stainless steel wood 4.5 x 60 mm screws with TX20 head |  |  |

#### Camera Housing and Connectors - D16-Panorama/180°

The MOBOTIX D16-Panorama/180° consists of three main components (camera housing, outer shell and dome).

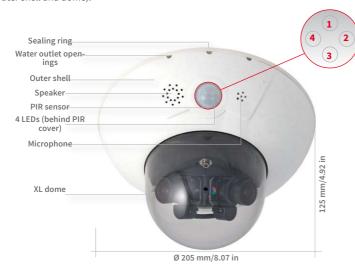

#### LED default settings:

- 1 Power (on), error (flashes)
- 2 Recording (flashes)
- 3 Off
- 4 Off

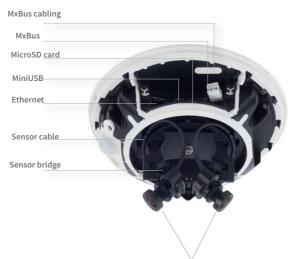

Two fixed sensor modules B036

17

## 1.4.3 The D16-DNight

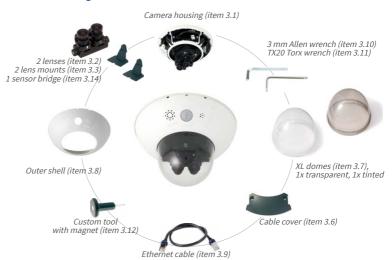

| Item | Number | Part Name                                       |  |
|------|--------|-------------------------------------------------|--|
| 3.1  | 1      | Camera housing                                  |  |
| 3.2  | 2      | Lens (installed)                                |  |
| 3.3  | 2      | Lens mount (installed)                          |  |
| 3.4  | -      | (Removed)                                       |  |
| 3.5  | 2      | Sensor cable (installed, not shown)             |  |
| 3.6  | 1      | Cable cover (installed)                         |  |
| 3.7  | 2      | XL Dome (1x transparent – installed, 1x tinted) |  |
| 3.8  | 1      | Outer shell                                     |  |
| 3.9  | 1      | Ethernet cable                                  |  |
| 3.10 | 1      | Allen wrench 3 mm                               |  |
| 3.11 | 1      | TX20 Torx wrench                                |  |
| 3.12 | 1      | Custom tool with magnet                         |  |
| 3.13 | 1      | MxBus connector (installed, not shown):         |  |
| 3.14 | 1      | Sensor bridge (installed)                       |  |
| 3.15 | 1      | MicroSD card (SDXC, SDHC pre-installed)         |  |

| Installation accessories |        |                                                        |  |  |
|--------------------------|--------|--------------------------------------------------------|--|--|
| Item                     | Number | Part Name                                              |  |  |
| M.3.1                    | 3      | Screw anchors 8 mm                                     |  |  |
| M.3.2                    | 3      | Stainless steel washers, diam. 5.3 mm                  |  |  |
| M.3.3                    | 3      | Stainless steel wood 4.5 x 60 mm screws with TX20 head |  |  |

## Camera Housing and Connectors - D16-DNight

The MOBOTIX D16-DNight consists of three main components (camera housing, body shell and dome).

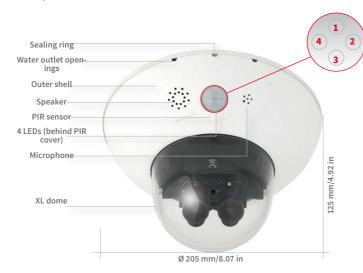

#### LED default settings:

4 Off

1 Power (on), error (flashes)
2 Recording (flashes)
3 Off

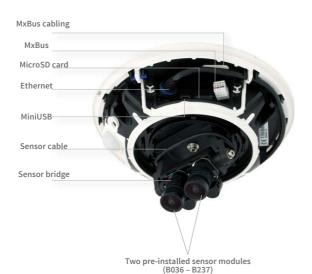

#### 1.4.4 Delivered Parts for the Outdoor Wall Mount (Accessory)

Bottom plate (item 4.2) 4 Allen screws, M4x25 mm (item 4.10) 4 screw anchors, 10 mm 4 washers, diam. 4.3 mm (item (item 4.3) 4.11) 4 washers 00 diam. 9 mm (item 4.4) 00 4 hex nuts, M4 (item 4.9) TIT 4 wood screws, 8x70 mm TITI (item 4.5) TT 8 Allen screws M4x10 mm (item 4.8) Ethernet cable 1 m (item 4.6)

Wall sealing (item 4.7)

Number Item **Part Name** 4.1 Outdoor wall mount 4.2 Bottom plate 4.3 10-mm screw anchors 4.4 Stainless steel washers, diam. 9 mm Stainless steel wood 8 x 70 mm screws 4 4.5 Ethernet cable 1 m 4.6 4.7 Wall sealing 4.8 Stainless steel Allen screws M4x10 mm 4.9 Stainless steel hex nuts M4 4.10 4 Stainless steel Allen screws M4x25 mm 4.11 Stainless steel washers, diam. 4.3 mm

The 90 x 90 mm space covers in-wall and on-wall sockets as well as an Interface-Box that is attached to the wall

Make sure to check

the delivered parts

The original cable sup-

plied with the D16 must be exchanged for a 1-m long Ethernet patch cable

to mount the camera

with a wall mount

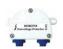

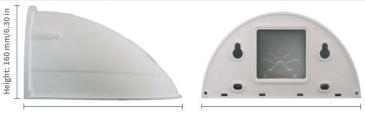

Depth: 275 mm/10.83 in Width: 293 mm/11.54 in

# 1.4.5 Delivered Parts for the Corner and Pole Mount (Accessory)

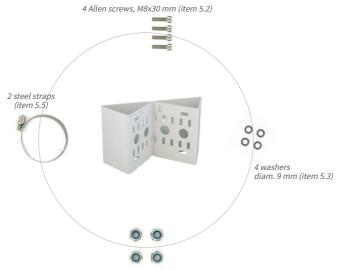

4 hex nuts, M8 (item 5.4)

| Item | Number | Part Name                             |
|------|--------|---------------------------------------|
| 5.1  | 1      | Corner and Pole Mount                 |
| 5.2  | 4      | Stainless steel Allen screws M8x30 mm |
| 5.3  | 4      | Stainless steel washers, diam. 9 mm   |
| 5.4  | 4      | Stainless steel lock nuts M8          |
| 5.5  | 2      | Stainless steel straps                |

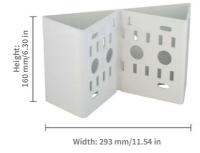

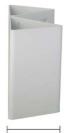

Depth: 175 mm/6.89 in

#### 1.5 Available Accessories

#### 1.5.1 Replacement Dome

Order No.: MX-D16-OPT-DCT/DCS (transparent/tinted)

The standard D16 dome is available as a transparent version or as a 50 percent-tinted version (also available as an XL dome for D16-Panorama/180° and D16-DNight).

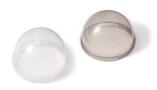

#### 1.5.2 Vandalism Set

Order No.: MX-D16-Vandal-ESMA/ESPO/PUGR/PUWH/ PUBL (matt)\*

Ideally suited for surveillance in extremely harsh conditions. The stainless steel vandalism ring available in five colors replaces the standard outer shell and is securely fastened to the surface using the supplied safety screws. The standard dome is replaced by a polycarbonate dome that has been reinforced and the wall thickness increased to 3 mm

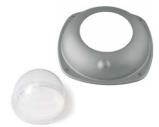

The vandalism set deletes the PIR and audio features of the camera by design; this can be offset with the ExtlO.

#### 1.5.3 Outdoor Wall Mount

Order No.: MX-WH-Dome

When combined with the Outdoor Wall Mount, the D16 is fully weatherproof and its protection class is increased from IP54 to IP65 (fully dustproof and resistant to water jets).

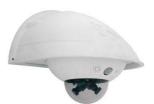

#### 1.5.4 Corner and Pole Mount

Order No.: MX-WH-Dome-ESWS

The Outdoor Wall Mount can be used for applications mounted on a pole or the corner of a building. This extremely robust mount is made of 3 mm powder-coated stainless steel (white) and has been designed specifically for outdoor use. The supplied stainless steel straps allow the mount to be attached to poles with diameters between 60 and 180 mm.

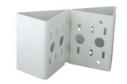

\*In D16 models with an XL

can only use the stainless

steel vandalism ring and not the reinforced dome

dome (D16-Panorama/180° and D16-DNight), you

#### 1.5.5 MiniUSB Cable to MiniUSB (Straight/Straight or Straight/Angled)

Order No.: MX-CBL-MU-STR-05/2/5 (Straight/Straight)
Order No.: MX-CBL-MU-EN-STR-05/2/5 (Straight/Angled)

With this cable, which is up to five meters long, MOBOTIX add-on modules (MX-232-IO-Box, ExtIO, CamIO) can be connected directly to the D16.

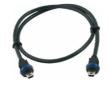

Cables with straight plugs can be used for the D16 on the camera only

#### 1.5.6 MiniUSB Cable to USB a Socket

Order No.: MX-CBL-MU-STR-AB-05/2/5

USB-based storage media (for example, USB hard drives) can be connected directly to the D16 with this cable, which is up to five meters long.

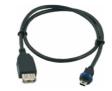

#### 1.5.7 Ethernet Patch Cable for Bayonet Catch

Order No.: MX-OPT-CBL-LAN-1/2/5/10 (length 1 m/2 m/5 m/10 m)

The MOBOTIX-developed special cable can be installed in a waterproof manner and has an integrated sealing gasket. Every D16 ships with a 0.5-m-long cable as standard, which can be exchanged for a patch cable up to 10 m in length.

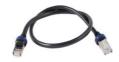

#### 1.5.8 NPA-PoE-Set

Order No.: MX-NPA-PoE-EU u. MX-NPA-PoE-INT (Version EU and Version INT) Order No.: MX-CBL-NPA-BAT-2 (battery cable for mobile voltage sources)

This is a multifunctional PoE injector according to the IEEE 802.3af standard – with three connectors (for network, camera/PoE device, PC), universal power supply unit with interchangeable adapter plugs and crossover function. The NPA-PoE-Set connects and remotely supplies an D16 with power via an Ethernet cable up to 100 m in length. The blue adapter can also be connected to mobile voltage sources from 12 to 42 V DC by means of an additionally available battery cable. The "EU" version of the NPA-PoE-Set is supplied as standard with a European adapter, while the "INT" version includes four adapters (EU, USA, UK, AUS).

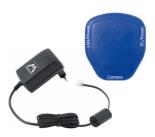

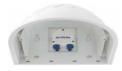

#### 1.5.9 MX-Overvoltage-Protection-Box

Order no.: MX-Overvoltage-Protection-Box-RJ45 Order no.: MX-Overvoltage-Protection-Box-LSA

Weatherproof network connector (protection class IP65, -30 to 60°C/-22 to 140°F) with surge protection of up to 4 kV for MOBOTIX IP cameras, ideal for replacing the MX-Patch-Box. At the same time, the MX-Overvoltage-Protection-Box provides a weatherproof connection of a camera's patch cable to a network patch cable (-RJ45 variant) or a network installation cable (-LSA variant).

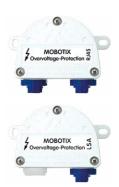

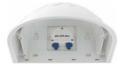

#### 1.5.10 MX-NPA-Box

Order No.: MX-OPT-NPA1-EXT

The MX-NPA-Box is a weatherproof PoE injector conforming to the IEEE 802.3af standard and is designed to connect to a MOBOTIX camera external voltage sources (12 to 57 V DC).

The MX-NPA-Box is equipped with the weatherproof and extremely compact exterior housing of the Patch-Box (protection class IP54,  $-30\,\text{to}+60^\circ\text{C}/-22\,\text{to}+140^\circ\text{F},$  which means it can also be installed in the space of the Outdoor Wall Mount. MX-NPA-Box interfaces: Camera via patch cable, Ethernet via LSA+ and external power supply (12 to 57 V DC is possible).

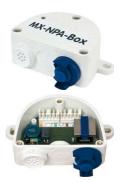

#### 1.5.11 MX-GPS-Box

Order No.: MX-OPT-GPS1-FXT

This box primarily serves as a high-precision time source for systems without an Internet connection. The IT and Secure models additionally provide triggering of GPS-based events (reaching or moving away from a specified position; exceeding or not reaching a specified speed). The MX-GPS-Box can be connected as an add-on module to all MOBOTIX cameras with an MxBus interface.

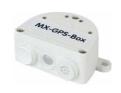

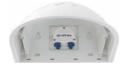

The MX-GPS-Box has the same compact exterior housing as the MX-Patch-Box and the MX-NPA-Box (IP54 protection class, -30 to  $+60^{\circ}\text{C}/-22$  to  $+120^{\circ}\text{F}$ . Note that this box should not be installed below other wall-mounted units. It should be installed on the exterior of the building with a large section of open sky above it, which ensures the best possible reception from GPS satellites and thereby the highest possible accuracy of the received GPS data. The maximum length of the MxBus cable (diameter: 0.8 mm) is 50 m.

#### 1.5.12 MX-232-IO-Box

#### Order No.: MX-OPT-RS1-EXT

This box provides the signal inputs and outputs as well as the RS232 (serial) interface. It replaces the connections that were handled on the older camera models via a D-Sub 15-HD connector. The MX-232-IO-Box can be connected as an add-on module to all MOBOTIX cameras with an MxBus or USB interface. The maximum length of the MxBus cable

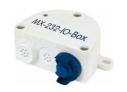

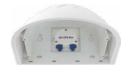

(diameter: 0.8 mm) is 50 m. If the MiniUSB connection is used, the maximum cable length is 5 m.

#### 1.5.13 ExtIO Expansion Module

#### Order No.: MX-ExtIO

The device, which is suitable both for on-wall and in-wall installations, contains a powerful speaker, microphone, infrared motion sensor, ambient temperature sensor, two input and two output contacts and two illuminated keys. It is ideal for door communication, elevators, access control systems, etc. The ExtIO is suitable for use as direct connection to the D16 via a MiniUSB cable (max. 5 m), which can be ordered separately, or as a network connection via the PoE switch.

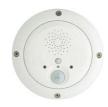

#### 1.5.14 Mx2wire+ Media Converter

#### Order No.: MX-2wirePlus-Set-PW

The Mx2wire+ system allows an Ethernet network with PoE to be set up via two-wire cables, which saves users from having to lay several hundred meters of Ethernet cable. For example, an existing two-wire cable of an analog video camera can be reused to connect a high-resolution and modern IP network camera. Mx2wire+ is delivered in the standard wall outlet frame in different designs; however, it can also be used with the available on-wall socket that is included.

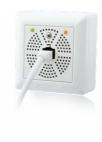

#### 1.5.15 Other Accessories

Since the range of accessories for the MOBOTIX system keeps growing, you will find the list of applicable accessories in the Camera Configurator on the MOBOTIX website

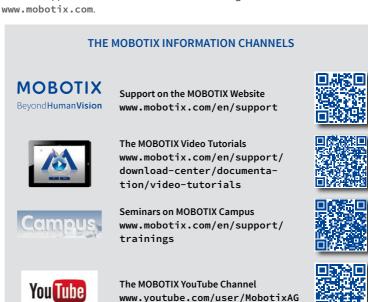

www.youtube.com/user/MobotixAG

#### 1.6 MOBOTIX Software

#### 1.6.1 Integrated Camera Software (Firmware)

MOBOTIX cameras and connected MxBus modules operate with built-in firmware whose functions are accessed by the MOBOTIX MxManagementCenter remote stations and MOBOTIX MxBell.

The D16 models therefore also feature a variety of functions that are integrated in the firmware: from motion detection and long-term storage right through to alarm notification via video IP telephony. The virtual PTZ functions allow you to continuously zoom into or out of a MOBOTIX camera image using either the mouse wheel or a joystick.

When recording image or video sequences, you can choose to store either the section of the live image that is visible or the full sensor image (full image storage). This also allows you to examine parts of an image or video that had not been visible in the live image section on display at the time of the recording.

Unlike in the camera systems from other manufacturers, there is no need to buy and install additional software on your computer thanks to the MOBOTIX firmware that can be accessed directly in a web browser via the camera IP address. Instead of using a web browser, you can also download the free MxManagementCenter video management software from the MOBOTIX website (www.mobotix.com > Support > Download Center > Software-Downloads) to quickly display multiple cameras on one monitor or on an entire video wall, switch alarms with sound or conveniently search for an event. The MOBOTIX MxBell for iOS and Android devices (iOS 11/Android 5.0 and higher) is also available free of charge from the App Store/Google Play for your mobile applications.

Download free of charge from www.mobotix.com

No license fees! Free updates!

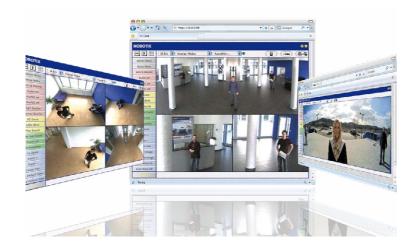

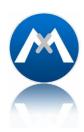

#### 1.6.2 MxManagementCenter

MxManagementCenter (MxMC) is a completely new development that focuses on a unique and intuitive user experience. Single and double click, drag&drop, support of several screens and direct view of events and alarm messages are just some of the many advantages of the new software

MxManagementCenter is perfectly designed in combination with MOBOTIX cameras representing the decentralized concept at its best. MxMC allows controlled recording access via the camera or later directly to the NAS.

A unique feature is the adaptive bandwidth management supporting quality search even over mobile networks with very limited bandwidth. MxMC is 100% free of charge, requiring no license or update costs and at the same time having no limits in terms of users, screens and cameras.

#### MxManagementCenter - simple operation of the most important camera functions:

- · Integration of an unlimited number of cameras
- Camera groups with representation in Grid and Graphic views, Grid views with a focus window and many controls
- · Optical and audible alarming of new events
- Instant Player that allows for quick viewing of the latest events during live video monitoring operation
- $\bullet \quad \mathsf{Easy}\,\mathsf{use}\,\mathsf{of}\,\mathsf{multiple}\,\mathsf{monitors}\,\mathsf{by}\,\mathsf{double\text{-}clicking}\,\mathsf{on}\,\mathsf{the}\,\mathsf{live}\,\mathsf{image},\mathsf{grid}\,\mathsf{or}\,\mathsf{event}\,\mathsf{image}$
- Door station functions (intercom, open door, turn light on/off, etc.)
- Subsequent distortion correction of hemispheric camera images in live images and in recordings

Download free of charge from www.mobotix.com

No license fees! Free updates!

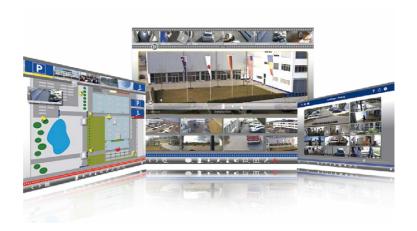

#### 1.6.3 MOBOTIX MxBell

Never miss another visitor, thanks to push notifications! Use MOBOTIX MxBell on your smartphone or tablet to receive notifications from the doorbell of a MOBOTIX IP Video Door Station and live views from MOBOTIX cameras. This app helps you open the door and enables handsfree talking, automatic camera search, a live view, camera connection via SSL and display of the connection status.

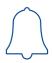

#### Our new MOBOTIX MxBell is here!

The update scores with its new playback function, which makes it possible to search through the recorded events for the integrated Door Stations and cameras at a specific time point and play back the individual clips. In addition, the Grid view will simultaneously display up to four cameras, which in particular is a great advantage for small installations.

- Never miss another visitor, thanks to push notifications.
- Displays doorbell messages from MOBOTIX IP Video Door Stations.
- Live views from MOBOTIX IP cameras with gesture-controlled PTZ function.
- · Open the door from anywhere, hands-free talking.
- Automatic camera search, live view and camera connection using SSL.
- · Displays the connection status.
- Supports remote connections and mobile data.
- iOS 11/Android 5.0 and higher

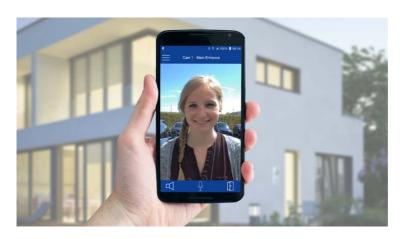

Free download from App Store/Google Play

No license fees! Free updates!

#### 2 INSTALLATION

#### 2.1 Overview of Mounting Options

#### 2.1.1 Mounting Indoor Cameras to a Ceiling or Wall (without Accessories)

In order to mount the MOBOTIX D16 to a ceiling or wall, you need to drill the holes for the fixtures. Use the supplied drilling template (fold-out at the end of this manual) to mark the position for drilling the anchor holes and the holes through which the cables will be led later on. Remember to position the drilling template according to the direction of the camera's PIR sensor.

PIR: passive infrared sensor

The folded drilling templates can be found at the end of the manual

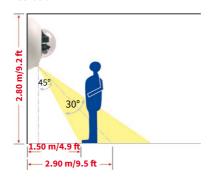

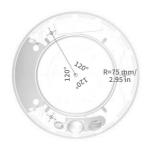

#### Connecting the Camera Patch Cable to the Network Cable (for Example, Cat 5)

- · Position the camera over the cable outlet.
- Connect the camera patch cable securely to the Ethernet cable, for example, using the MOBOTIX MX-Overvoltage-Protection-Box.
- Use the correct screws to mount the camera housing to the wall or ceiling.

#### **Preventing Condensation**

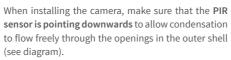

The Outdoor Wall Mount may have to be used, as the PIR sensor can be turned in any direction when installed horizontally (PIR is tilted diagonally downwards).

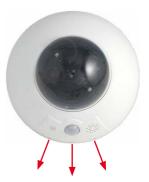

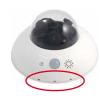

#### Special Case: D16-Panorama/180° Mounted to a Wall without the Wall Mount

The lens mount unit has to be rotated by 180° so that you do not get an upside down panorama image. For further information, see the end of *Section 2.3.1*, *«Mounting Sensor Modules»*.

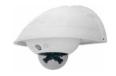

#### Note

Make sure that the camera is always mounted on a **smooth surface**. Otherwise, the sealing lip on the underside of the housing will not be able to close tightly or will bend upwards, which leads to leaks between the outer shell and the housing.

#### 2.1.2 Outdoor Installation on a Wall, Pole or Corner (with Accessories)

The associated **Outdoor Wall Mount** can be used to mount the D16 outdoors. The camera is then compliant with the **IP65** protection class (fully dustproof and resistant to water jets). Ambient temperatures may vary between -40 to  $60\,^{\circ}\text{C}/-40$  to  $140\,^{\circ}\text{F}$ , making it the ideal camera for the most demanding weather situations. The drill holes must be prepared for the installation. Use the supplied drilling template to mark the position of the holes for the fixtures and the holes through which the cables will be led later on (fold-out).

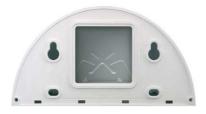

If you would like to mount the MOBOTIX D16 to the corner of a building or to a pole, you should consider using the MOBOTIX Corner And Pole Mount. This mount can only be used together with the Outdoor Wall Mount. The supplied stainless steel straps allow the mount to be attached to poles with diameters between 60 and 180 mm.

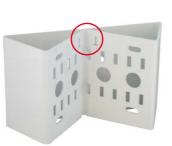

The folded drilling templates can be found at the end of the manual

When printing, make sure that the drilling template is printed in its original size (is neither enlarged nor reduced in size)

Make sure that the arrows are pointing upwards when mounting

#### 2.2 Network Connections Overview

#### 2.2.1 Power-Over-Ethernet (PoE Conforming to IEEE 802.3af)

The D16 supports the Power-over-Ethernet standard IEEE 802.3af (PoE) All D16 models are supplied with power using the PoE standard. The PoE Adapter Set (MX-NPA-PoE-Set) may be used for smaller installations. For larger installations, we recommend investing in a PoE-capable supply device available on the market. For detailed information on power supply options and on connecting the D16 camera, please see Section 2.7.1, «Notes on Cable Lengths and Power Supply» and the following sections.

The PoE adapter replaces the crossover cable when directly connecting to a computer

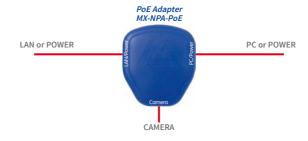

For the D16, use the blue MX-NPA-PoE-Set – previous MOBOTIX network power accessories such as the NPA-Set, Power-Box and Power-Rack (MX-NPA-Set, MX-NPR-4 and MX-NPR8/20) are not suitable for use with the D16

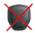

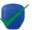

#### Caution

The **maximum length** of the network cable for power supply over an Ethernet cable is **100 m**.

**Previous MOBOTIX network power accessories** such as the NPA-Set, Power-Box and Power-Rack (MX-NPA-Set, MX-NPR-4 and MX-NPR8/20) are **not** suitable for use with the D16.

#### Note

The MOBOTIX D16 can also be powered by switches or routers that support the PoE (Power-over-Ethernet) standard and conform to IEEE 802.3af.

#### Advantages of PoE power supply:

- Centralized backup power supply available via network
- · Lower, more cost-effective power consumption
- · Camera does not require an additional network connection

#### 2.2.2 Uninterruptible Power Supplies (UPS)

In order to maintain a continuous power supply even when utility power fails, you should install an uninterruptible power supply (UPS). These devices also provide full protection against electrical surges and voltage fluctuations and thus enhance the reliability of the system as a whole.

When using a more powerful 19" rack-mounted UPS, you can also protect all other network components (for example, switches, routers, PoE switches, etc.).

Since MOBOTIX cameras do not require any heating, even during winter, the average power consumption of less than five watts is comparatively low. This, in turn, means that you can centralize the UPS-protected power supply by injecting power into the Ethernet cables (max. 100 m). This kind of protected power supply can be used either with MOBOTIX POE products (MX-NPA-POE plus Universal Power Supply) or with PoE-compliant switches according to IEEE 802.3af.

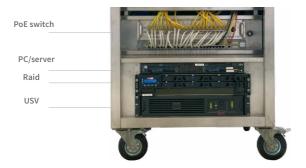

#### 2.2.3 Preparing the Camera Connections, Wall Outlets

Once the camera position, the position of the cable connectors, and the method of power supply have been decided upon, the cabling can be installed. Before mounting the MOBOTIX D16, you should make sure that the network connections have been properly tested, so that the proper functioning of the camera is guaranteed.

#### 2.2.4 Wiring, Fire Prevention, Lightning and Surge Protection

When installing the wiring inside or outside of buildings, make sure you always adhere to the relevant regulations on wiring, fire prevention, and protection against lightning.

A range of measures are used to protect MOBOTIX cameras against the effects of small electrical surges. These measures, however, cannot prevent the camera from being damaged when stronger electrical surges occur. Particular care should be taken when installing the camera outside to ensure proper **protection against lightning**, as this also protects the building and the entire network infrastructure.

MOBOTIX recommends having its cameras installed only by certified specialists who are used to installing and operating network devices safely and who are familiar with the applicable regulations regarding lightning and fire prevention as well as the current technology for preventing damage from electrical surges.

#### Wiring

When installing the wiring, make sure to follow these guidelines:

- Data cable: Make sure you only use double-shielded Cat 5 or higher cables (S/STP) for Ethernet connections.
- Outdoors: Installing the camera outdoors requires special precautions and measures regarding the cables as well as lightning and surge protection.
- Wire lengths: The cable segments must not exceed the maximum allowed cable lengths in order to ensure proper data transfer.

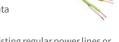

 Avoiding induction: When running data cables parallel to existing regular power lines or high-voltage wires, make sure you observe the minimum distances to the power cables.

#### **Fire Prevention**

When installing the power lines to the camera, make sure you always adhere to the country-specific regulations (for example, VDE in Germany, IEEE in the U.S.) in effect on wiring and fire prevention at the site of the installation.

# **Lightning and Surge Protection**

More information on preventing lightning or surge damage is available from organizations such as the International Electrotechnical Commission (www.iec.ch) or from the manufacturers of lightning and surge protectors.

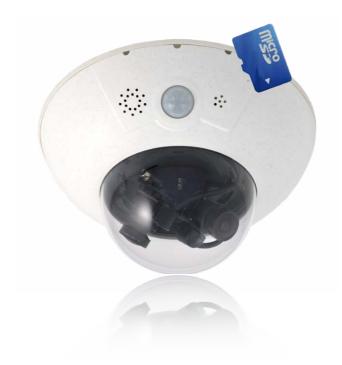

#### 2.3 First Installation Steps

#### 2.3.1 Mounting Sensor Modules

The standard models in the MOBOTIX D16 series are supplied with a pre-installed dome. Sensor modules (lens mount, image sensor and lens) are usually delivered separately. Lens units are installed as described below if this is the case.

The sensor cables to connect the image sensors are marked with R (right) and L (left). Depending on the type of sensor used, the sensors (mounted on the sensor modules) are marked either by the RGB icon (color) or the SW icon (BW, black & white).

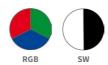

The following combinations of sensor cables (L, R) and sensors (color, black and white) are possible:

| Image sensor combination    | L sensor cable | R sensor cable |
|-----------------------------|----------------|----------------|
| Color/color                 |                |                |
| Black & white/color*        |                |                |
| Black & white/black & white |                |                |

Possible image sensor combinations for the MOBOTIX D16 (Standard)

\*Lenses in DNight versions are shipped pre-installed on the special sensor bridge

#### Note

Make sure that you only use the combinations of image sensors and sensor cables listed in the table!

When setting up the camera, the installed combination of image sensors has to be set in the camera's web-based user interface. You can do so either automatically by running the **Quick Installation** (**Admin Menu > Quick Installation**) or manually by opening the **Admin Menu > Image Sensor Configuration** dialog box.

# First Installation Steps

Remove the outer shell: Remove the outer shell using the supplied custom tool. Insert
the tip of the custom tool into the three small holes of the shell, one by one. Lift the
outer shell to loosen it from the fixtures.

Use the supplied custom tool

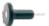

 Remove the dome: Pick up the dome using the supplied plastic foil or a cotton cloth and remove it by turning it counterclockwise.

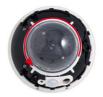

 Insert the sensor modules and mount the central lens screw: Remove the center lock screw and the washer. Insert the sensor modules into the seatings. Insert the lock screw with a washer into the center of the camera and gently tighten it to hold the sensor modules in place.

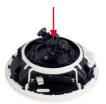

Max. tightening torque of the lock screw: 1 to 1.2 Nm

#### Note

Touch the mount of the sensor modules only. Always avoid direct contact with the contacts on the green circuit board (ESD) in order to prevent damage arising now or later and to avoid reducing the service life.

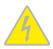

 Remove the lens cover on the image sensors: Press the two bars on the side of each lens cover (red arrow) and remove the covers one after another in the direction of the gray arrow.

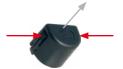

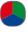

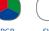

5. Connect the sensor cable to the lens mount: Connect the R and L sensor cables with the image sensors in accordance with the table. *Example*: In the case of a D16-DNight (color/black and white), the R sensor cable must always be connected to the lens mount marked with RGB, while the L sensor cable must always be connected to the lens mount marked SW.

Note

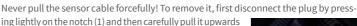

(2).

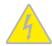

Always avoid direct contact with the contacts on the green circuit board (ESD) in order to prevent damage arising now or later and to avoid reducing the service life.

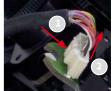

6. Insert the sensor cable: Insert the sensor cable through the space in the circuit board. Make sure that the individual wires are gently curved and are not bent near the plug.

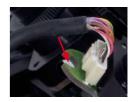

7. **Place the lens cover on the image sensors:** Carefully push the lens covers one after another in the direction of the gray arrow onto the plug until they click into place.

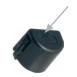

8. Align the image sensors and cable guide: Align the image sensors so that the plugs of the sensor cable point towards the interior of the dome (see red marking in the figure). This will ensure the images appear in the correct position later on and not upside down. Make sure that the sensor cable is as straight as possible and fix the cable in place using the corresponding guides.

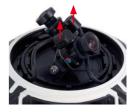

Mount the dome: Pick up the dome using the supplied plastic foil or a cotton cloth
and screw the transparent dome in a clockwise direction onto the housing until the
dome sits securely (but not too tightly) in the seal.

Make sure that the dome is not tilted and that it is securely fitted to the seal on all sides.

10. Attach the outer shell: Hold the outer shell so that the round hole of the shell is positioned over the PIR sensor of the camera. Gently press the shell into the shell's seats in the camera housing. Old outer shells (D10D, D12D) may no longer be used!

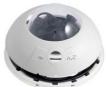

If the camera is mounted *on an outdoor ceiling* and is exposed to *extreme conditions*, the three holes in the outer shell should be sealed with commercial silicon in order to prevent water from entering the outer shell.

#### Special Case: D16-Panorama/180° Mounted to a Wall without the Wall Mount

The lens mount unit has to be rotated by  $180^{\circ}$  so that you do not get an upside-down camera image in the vertically mounted camera (PIR sensor points downwards, see *Section 2.1.1*):

- Loosen the two sensor cables from the clamping rails on both sides.
- · Remove two Allen screws on both sides of the lens mount.
- Pick up the lens mount and rotate by 180 degrees. Do not tear or jam the cable in the process.
- · Reposition and mount the lens mount.

#### Caution

Due to the associated environmental conditions, the sensor boards may be exposed to a relatively high temperature that is however harmless for camera functioning. Sensor boards should not be directly touched while the camera is running (let them cool down first).

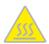

 $\label{lem:makesure} Make sure that the sensor cable is not damaged or disconnected when aiming the lens.$ 

#### 2.3.2 Overview of Cable Connections

The following cables can be used with the D16:

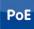

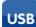

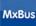

- MOBOTIX Ethernet cable: This MOBOTIX cable is pre-installed at delivery and is intended
  for direct connection to a network outlet or PoE switch. If the D16 is to be installed
  outdoors, the MOBOTIX MX-Overvoltage-Protection-Box should be used (optional
  accessory).
- MOBOTIX USB cable with MiniUSB connector. This MOBOTIX cable provides the required impermeability, even in adverse weather conditions, and thereby prevents corrosion of the connections.
- Two-wire cables for MxBus modules. These cables can be used to connect MOBOTIX
  modules. The wires of this cable are led along the bottom of the camera and then pushed
  through the sealing membranes and into the cable guides.

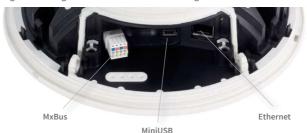

#### Caution

*Only MOBOTIX cables* should be used *for the Ethernet and USB connection* to ensure that the cable cover remains permanently sealed.

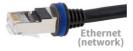

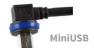

#### Caution

Appliances with a maximum total power consumption of four watts may be connected to the MxBus connector **and** USB connector **if power is supplied to the camera using PoE class 3.** If **PoE Class 2** is used, **the power consumption of all the connected appliances must not exceed one Watt.** 

For information on changing the PoE class, see Section, «Variable PoE».

Connection of additional devices with more than 1 W (via MxBus/USB): Max. ambient temperature +50 °C/+122 °F

## 2.3.3 Connecting the Ethernet Cable with the MX-Overvoltage-Protection-Box

The *MX-Overvoltage-Protection-Box* protects the MOBOTIX camera against surges of up to 4 kV and provides for easy attachment of network installation cables (-LSA variant) or patch cables (-RJ45 variant):

- Outdoor installation (preferably using the Outdoor Wall Mount)
- · Indoor installation with Ethernet installation cable

For more information on the MX-Overvoltage-Protection-Box, please visit www.mobotix.com and go to the *Products > System Components > Interface Boxes and Sensors* section.

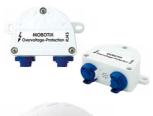

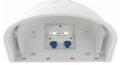

# 2.3.4 Connecting the MiniUSB Cable

 $Existing \ additional \ modules \ like \ the \ MOBOTIX \ ExtIO \ (USB) \ can be connected \ via \ the \ MiniUSB \ connector$ 

Use the supplied custom tool

 Remove the outer shell: Remove the outer shell using the supplied custom tool. Insert the tip of the custom tool into the three small holes of the shell, one by one. Lift the outer shell to loosen it from the fixtures.

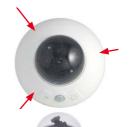

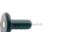

- Remove cable cover: Remove the two M4x25 Allen screws from the cable cover using the 3-mm Allen wrench.
- Remove cable cover: Remove the two M4x25 Allen screws from the cable cover using the 3-mm Allen wrench

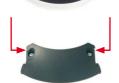

 Remove rubber plug: Carefully bend the cable guide upwards and remove the rubber plug. Keep the rubber plug in a safe place (ideally in the camera's original packaging).

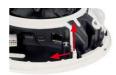

- Insert USB cable: Insert the MOBOTIX USB cable from below through the cable outlet (see figure) and wrap it around the camera within the cable guides.
- Plug in the USB connector. Insert the MiniUSB connector in the appropriate socket. Make sure that the cable is correctly fitted into the cable guides and that there is no excess cable in front of the connections.

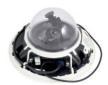

 Place the USB cable in the cable guides: Carefully bend the cable guides upwards, place the USB cable in the guides and snap the cable guides closed again.

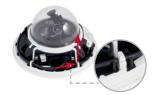

 Check the position of the cables: The two cables should now cross one another just before the connectors.

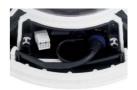

9. Install cable cover: Push the cable cover back into its seat and fasten the two M4x25 Allen screws. When mounting the cable cover, take care to properly align the cover with the seal of the camera housing and the two cable guides. This is the only way to ensure that the connections are reliably protected against any kind of weather.

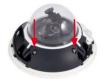

10. Secure the cable: Properly lead the cable through the cable guides at the outer rim of the housing and make sure that the outer shell can be properly mounted later on

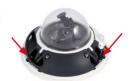

11. Attach the outer shell: Hold the outer shell so that the round hole of the shell is positioned over the PIR sensor of the camera. Gently press the shell into the shell's seats in the camera housing. Old outer shells (D10D, D12D) may no longer be used!

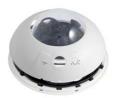

# 2.3.5 Connecting MxBus Modules

elastic sealing membrane.

The MxBus connection of the camera is located under the cable cover and enables additional modules to be operated to extend the functions of the camera. MxBus was optimized specifically for the use of existing two-wire cables.

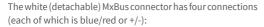

- 2 MxBus inputs to connect the D16 to the MxBus cable
- 2 MxBus outputs to connect an MxBus module to the D16

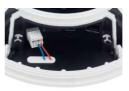

You are free to choose the position of the cable for the MxBus connector's inputs and outputs (left or right)

### **Notes**

The MxBus wires that are to be stripped at the end should ideally be inserted into the camera before installation. In the process, every wire (coming from the housing floor) should be pushed through an

Do not mix up the polarity of the cables during installation. Select a consistent cable color for +/- in the entire MxBus system (for example, red = +, blue = -).

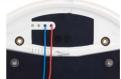

After an MxBus module has been connected, the MxBus itself must be started in the camera's web-based user interface (if this has not been done yet) as well as the actual module (Admin Menu > Manage Hardware Expansions or MxBus Modules).

Use the supplied custom tool

## 2.3.6 Replacing the MicroSD Card

If the pre-installed MicroSD card is to be replaced (for example, by a 64 GB MicroSD card), it is best to do so *before* the camera is installed. The cards should only be replaced when the camera is disconnected from the power supply.

 Remove the outer shell: Remove the outer shell using the supplied custom tool. Insert the tip of the custom tool into the three small holes of the shell, one by one. Lift the outer shell to loosen it from the fixtures.

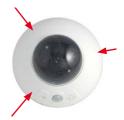

Remove cable cover: Remove the two M4x25 Allen screws from the cable cover using the 3-mm Allen wrench.

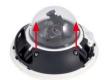

 Remove cable cover. If you are unable to do so by hand, press a suitable tool (screwdriver) into the notches provided for this purpose (red arrows). Carefully lift the cover upwards in the direction of the dome.

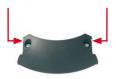

Push-push: Push the MicroSD card in, then pull it out

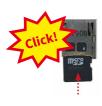

 Remove the MicroSD card: Carefully press the MicroSD card into the mount until you hear a click. The card now protrudes from its seat and can be removed (tweezers may be used to facilitate removal).

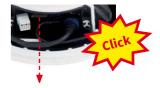

# First Installation Steps

5. Insert the MicroSD card: Push the MicroSD card as shown (electrical contacts pointing toward the dome) into the card slot using a tweezers. Make sure that you hear a click when the card is inserted. The card is now locked and can be used. If a new MicroSD card is used, it must be formatted before use (see Section 3, «Operating the Camera»).

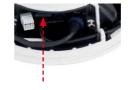

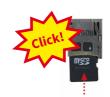

6. Install cable cover: Push the cable cover back into its seat and fasten the two M4x25 Allen screws. When mounting the cable cover, take care to properly align the cover with the seal of the camera housing and the two cable guides. This is the only way to ensure that the connections are reliably protected against any kind of weather.

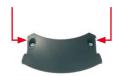

Max. tightening torque of the Allen screws: 1 to 1.2 Nm

 Attach the outer shell: Hold the outer shell so that the round hole of the shell is positioned over the PIR sensor of the camera. Gently press the shell into the shell's seats in the camera housing. Old outer shells (D10D, D12D) may no longer be used!

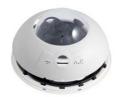

# 2.4 Mounting the Camera with Outdoor Wall Mount

## 2.4.1 Aiming the Passive Infrared Sensor (PIR)

When mounting the camera, make sure that the PIR sensor points into the direction where it is most useful. The PIR sensor has a range of approximately 10 m and a detection angle of approximately ±15 degrees.

The positions that are available depend on how high the MOBOTIX D16 has been mounted and the alignment of the camera on the  $bottom\ plate$ , which can be completed in 15° increments.

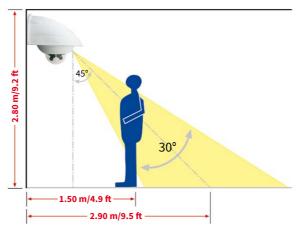

PIR data: range approx. 10 m, field of view +/-15°

Hint: It may be useful to mark the ideal position of the PIR sensor on the bottom plate with a pencil.

# 2.4.2 Mounting the Outdoor Wall Mount

Ideally, the Outdoor Wall Mount is mounted over the tested wall outlet that provides the connections (network, Power-over-Ethernet) to the camera.

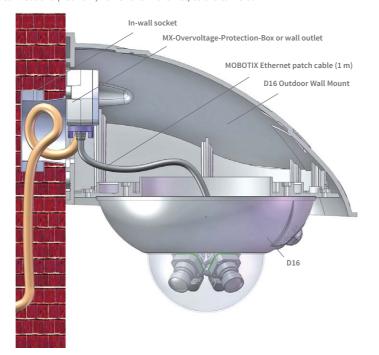

Mounting the Outdoor Wall Mount over the MX-Overvoltage-Protection-Box or a socket

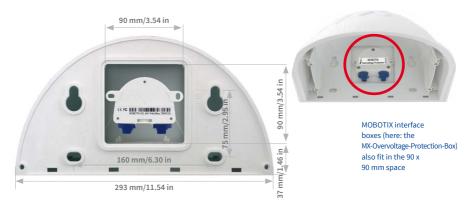

The folded drilling templates can be found at the end of the manual

Make sure that the drilling template is not scaled down when printing Use the **supplied drilling template** (fold-out at the end of this manual) to mark the position for drilling the anchor holes and the holes through which the cables will be led later on. Make sure that it is not scaled down when printing or copying the drilling template

 Use the supplied screw anchors (10 mm), screws (8x70 mm) and washers (diam. 9 mm) to secure the Outdoor Wall Mount.

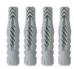

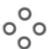

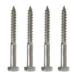

Silicon for rough plaster

 Attach the supplied wall sealing to the rear side of the wall mount. If the Outdoor Wall Mount is mounted to a very rough surface, the top of it should be subsequently sealed against the wall using silicon.

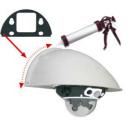

The rectangular opening on the rear of the wall mount is intended to cover the installed in-wall socket or a MOBOTIX interface box.

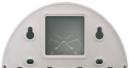

# 2.4.3 Aiming the Camera

The camera can be installed once the Outdoor Wall Mount has been mounted to the wall or pole. The bottom plate closes off the outdoor wall mount from below and also holds the camera.

The upper side of the bottom plate has 24 holes for the M4 stainless steel hex nuts. It is thus possible to mount the camera in increments of 15 degrees. All holes have been numbered from 1 to 8 in order to facilitate the mounting process.

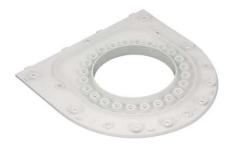

The bottom plate closes off the Outdoor Wall Mount from below and also holds the camera

Three standard positions to aim the camera are described below:

1. PIR sensor of the camera looks straight ahead: Only use the holes numbered with 1 for the M4 hex nuts.

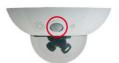

PIR looking straight ahead: 1

PIR sensor of the camera looks to the right: Only use the holes numbered with 3 for the M4 hex nuts

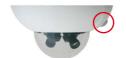

PIR looking to the right: 3

3. PIR sensor of the camera looks to the **left**: Only use the holes numbered with 7 for the M4 hex nuts.

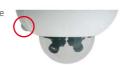

PIR looking to the left: 7

## 2.4.4 Connecting the Camera with Bottom Plate

To mount the camera to the bottom plate, use three of the supplied M4x25 mm Allen screws, three washers (diam. 4.3 mm) and the corresponding hex nuts.

#### Caution

When fastening the Allen screws using the 3 mm Allen wrench, make sure that you do not scratch the camera dome!

Exchange the Ethernet patch cable for the extension patch cable (1 m) supplied with
the wall mount. Guide the connection cables of the camera from below (smooth side)
through the round opening of the bottom plate.

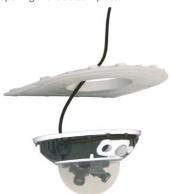

Mount the camera housing to the bottom plate before mounting the bottom plate itself

- Position the camera on the underside of the bottom plate so that the PIR sensor points in the desired direction and the hole in the housing to the right of the PIR sensor is situated above a hole in the bottom plate.
- Insert the first M4 hex nut into the corresponding hole of the bottom plate. Then
  use one M4x25 Allen screw and a washer (diam. 4.3 mm) and lightly fasten the screw.
- 4. Turn the bottom plate over and identify the number of the hole that has just been screwed in (example: PIR is pointing ahead > Hole has the number 1). Insert the remaining M4 hex nuts into the other holes with the same number (1, in this case) and use the two other M4x25 Allen screws with the washers to mount the camera to the bottom plate.

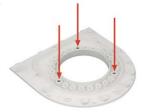

PIR sensor of the camera looks straight ahead: Position 1

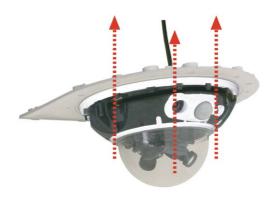

Mounting the camera on the bottom plate

5. Make sure that you have properly fastened the three M4x25 Allen screws.

# 2.4.5 Connecting And Securing The Camera

- 1. Plug the camera connection cables into the appropriate wall outlets or adapters.
- 2. Insert the (straight) wall side of the bottom plate into the back of the wall mount as shown in the figure.

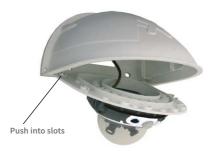

Pushing the bottom plate into the Outdoor Wall Mount

- 3. Push the front of the bottom plate upwards.
- 4. **Mount** the bottom plate to the wall mount (eight M4x10 Allen screws) and make sure the screws are all properly fastened.

Max. torque for all Allen screws: 4 Nm

# 2.5 Mounting the Corner and Pole Mount

#### 2.5.1 Overview

If you want to mount the MOBOTIX D16 to the corner of a building or to a pole, you should consider using the MOBOTIX Corner and Pole Mount. This mount is designed as an additional mounting option for the Outdoor Wall Mount. The supplied stainless steel straps allow the mount to be attached to poles with diameters between 60 and 180 mm.

By design, the Corner and Pole Mount does not allow the use of an in-wall socket for the camera cabling (recommendation: MX-Overvoltage-Protection-Box).

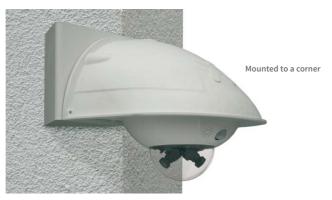

Like the Outdoor Wall Mount, the Corner and Pole Mount is made from 3-mm white powder-coated stainless steel and is just as robust and maintenance-free.

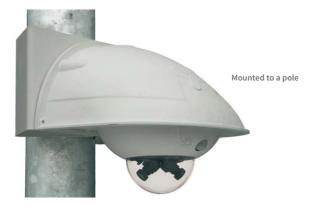

## 2.5.2 Mounting to the Corner of a Building

Use the **supplied screw anchors**, **screws and washers** to affix the Corner and Pole Mount to a building corner.

 Mark the four screw anchor holes on the corner of the building. Make sure that the arrows on the mount are pointing upwards. Drill the holes with a 10-mm drill bit.

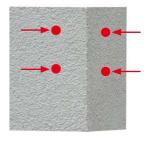

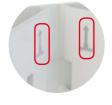

Make sure that the arrows are pointing upwards when mounting

Make sure not to pinch and damage the cables when mounting

 Guide the connection cables through one of the large round holes at the back of the Corner and Pole Mount and then through one of the two 16-mm holes on the front of the mount. In order to properly protect the cabling, you should let the cabling run from the inside of the building through the Corner and Pole Mount directly into the camera. Note: The cable to the camera should be at least 80 cm from the corner!

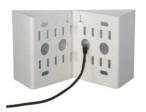

Insert the supplied 10-mm screw anchors into the screw anchor holes and secure
the Corner and Pole Mount to the corner of the building using the 8x70 screws and
washers (diam. 9 mm).

Attach the **Outdoor Wall Mount to the Corner and Pole Mount** as described in *Section 2.5.4*, *«Mounting the Outdoor Wall Mount»*.

## 2.5.3 Mounting to a Pole

Use the **stainless steel straps supplied** to affix the Corner and Pole Mount to a pole.

1. Guide the **stainless steel straps** through the holes in the pole mount (see figure). Make sure that you are using the slots of the mount that best fit for the thickness of the pole. The stainless steel straps allow the mount to be attached to poles with diameters between 60 and 180 mm.

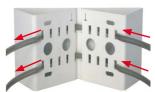

Available soon: Corner

Pole diameter: 60 to 180 mm

and Pole Mount with pre-drilled holes for the MX-Overvoltage-Protection-Box

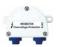

- 2. Guide the connection cables from behind through one of the large round holes of the Corner and Pole Mount. In order to properly protect the cabling, you should let the cabling run from the pole through the Corner and Pole Mount directly into the camera. Note: The cable length from the pole should be at least 80 cm!
- 3. Firmly tighten the screws of the stainless steel straps. If required, trim the ends of the stainless steel straps.

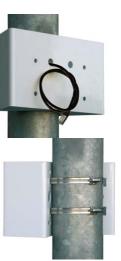

# 2.5.4 Mounting the Outdoor Wall Mount

Use the **stainless steel screws**, **washers and hex nuts supplied with the Corner and Pole Mount** to affix the Outdoor Wall Mount to the installed Corner and Pole Mount.

 Lead the cables through the appropriate hole on the back of the Outdoor Wall Mount.

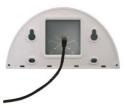

 Use the M8x30 Allen screws, washers (diam. 9 mm) and M8 hex nuts supplied with the Corner and Pole Mount to attach the Outdoor Wall Mount to the Corner and Pole Mount.

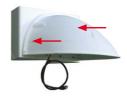

Mount the camera to the Outdoor Wall Mount as described in Section 2.4.3, «Aiming the Camera» and the following sections.

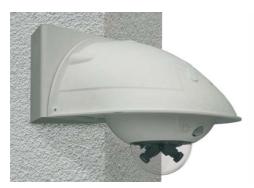

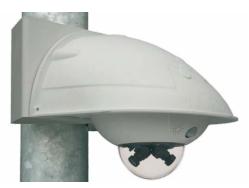

# 2.6 Adjusting the Lens

Make sure that you see the live image of the camera on the monitor of your computer or laptop. Now adjust the lenses one by one until you see the desired image area on your monitor:

- Remove the camera dome using a lint-free cotton cloth.
- Adjust the image sharpness by turning the lens. Never turn the lens too far or with force to avoid damaging the lens mount.
- Mount the dome again using a soft cotton cloth.

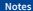

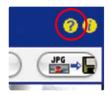

The **focusing aid** provides a visual aid when setting the image sharpness of a MOBOTIX camera lens (see the *The Focusing Aid Of The Camera* section on the *The Live View Of The MOBOTIX Camera* page in the camera online help).

Image focus: Due to the lens effect of the dome, the focus of the 135 mm telephoto lens shifts slightly once the dome has been mounted. Before mounting the dome, rotate the telephoto lens by about 90° in a counterclockwise direction (against the direction in which the lens is screwed). Make sure that you check the focus of the live image with the dome installed and readjust the lens, if required.

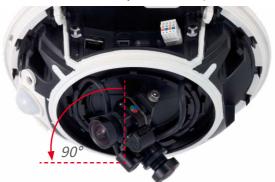

For technical reasons, it is recommended not to align the telephoto lens horizontally due to the image distortions that occur in the top part of the dome.

#### 2.7 Network and Power Connection

## 2.7.1 Notes on Cable Lengths and Power Supply

- Power may only be supplied to the camera via its Ethernet connector. We recommend
  using a MOBOTIX PoE adapter or other similar high-quality PoE product to loop-in the
  power supply:
  - One camera: with the PoE adapter (MX-NPA-PoE)
  - Multiple cameras: with PoE products conforming to IEEE 802.3af (PoE switch)
- The maximum length of the network cable for power supply over an Ethernet cable is 100 m.
- Make sure that you only use switches or routers that support the 10/100 Mbps Ethernet
  interface of the camera. Check the LED activity of the corresponding port at the switch
  or router.
- We highly recommend using uninterruptible power supplies (UPS) to provide backup power.
- If you are using IEEE 802.3af or IEEE 802.3at ("PoE+") Power-over-Ethernet network
  components to supply power to your MOBOTIX cameras, make sure, if possible, that
  these components do not have a fan. As the power consumption of MOBOTIX cameras
  is very low compared to other products, the reliability of the entire system is increased,
  thus extending the life of the components.

## 2.7.2 Power Supply with Power-Over-Ethernet Products

Connect the factory pre-installed cable of the camera to the Ethernet connector of the PoE switch/router. The switch/router must support the *IEEE 802.3af* or *IEEE 802.3at* ("PoE+")

PoE standard as a minimum

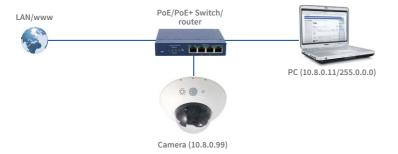

The IP addresses in the diagram are shown only as an example

## 2.7.3 Power Supply Using a Switch

- 1. Connect the factory pre-installed cable of the camera to the camera connector of the PoE adapter.
- 2. Connect the LAN/Power connector of the PoE adapter to the Ethernet connector of the switch/router or the Ethernet socket.
- 3. Plug the RJ45 connector of the power supply unit into the PC/Power connector of the PoE adapter.

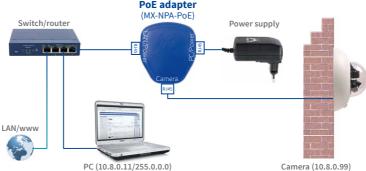

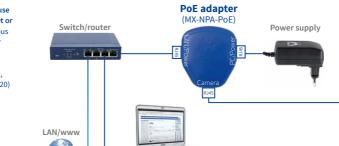

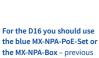

The IP addresses in

the diagram are shown only as an example

the MX-NPA-Box - previous MOBOTIX network power accessories, such as the NPA-Set, Power-Box and Power-Rack (MX-NPA-Set, MX-NPR-4 and MX-NPR8/20) are not suitable for use with the D16.

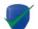

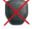

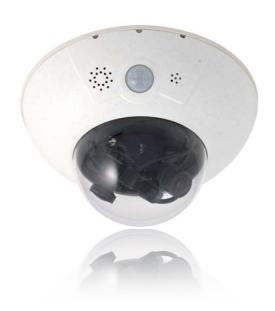

## 2.7.4 Power Supply When Connected Directly to a Computer

- Connect the factory pre-installed cable of the camera to the camera connector of the PoE adapter.
- The IP addresses in the diagram are shown only as an example
- 2. Connect the **PC/Power** connector of the PoE adapter to the Ethernet port of the computer.
- Plug the RJ45 connector of the power supply unit into the LAN/Power connector of the PoE Adapter.

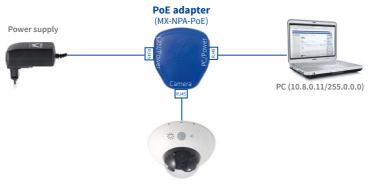

For the D16 you should use the blue MX-NPA-POE-Set or the MX-NPA-Box – previous MOBOTIXnetwork power accessories, such as the NPA-Set, Power-Box and Power-Rack (MX-NPA-Set, MX-NPR-4 and MX-NPR8/20) are not suitable for use with the D16.

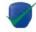

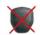

Camera (10.8.0.99)

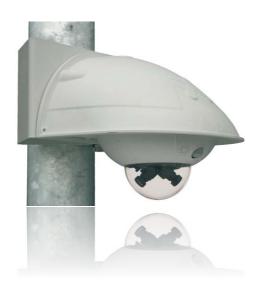

#### 2.7.5 Variable PoE

The power consumption of the camera depends on the functions in use as well as any peripheral devices connected (see table). PoE classes 1, 2 or 3 may be selected in the browser-based user interface in order to optimally adjust the camera to your system design (PoE switch in use, emergency power concept, etc.).

| PoE Power Level Classes (IEEE 802.3af Standard) |                        |                                                                                                    |  |  |
|-------------------------------------------------|------------------------|----------------------------------------------------------------------------------------------------|--|--|
| Class                                           | Max. power consumption | Camera operating mode and peripheral devices                                                                                                    |  |  |
| 1                                               | 0.44 W-3.84 W          | LowPower mode; no peripheral devices (available soon)                                                                                                    |  |  |
| 2                                               | 3.84 W-6.49 W          | Normal mode; max. 1 W for MxBus peripheral devices                                                                                                    |  |  |
| 3                                               | 6.49 W-12.95 W         | Full power mode; max. 2.5 W for MxBus peripheral devices (for example, MX-GPS-Box and MX-232-IO-Box to MxBus), max. 4 W for peripheral devices to MxBus and USB interface |  |  |

#### Caution

If the total power consumption of the camera and peripheral devices exceeds the power provided by the PoE switch for the specified class, the switch can disconnect the camera from the power supply. In this case, the camera will only be accessible again once the peripheral devices have been disconnected from the camera and the camera has been restarted.

Variable PoE: Multiple cameras can be operated simultaneously from the same switch The default setting is usually fine, and nothing needs to be changed. However, the PoE power class must be changed in the browser if a higher or a lower power class is required for your application:

- Select Admin Menu > Network Setup > Ethernet Interface (for experts).
- 2. Click on Change under Power Supply.
- A Power Wizard will appear to guide you through the PoE configuration steps.
- Next, restart the camera: Disconnect the camera from the power supply. Then reconnect it, for example, by disconnecting and ten reconnecting the Ethernet cable at the PoE switch.

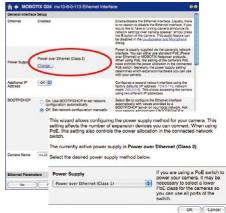

| Notes |                                         |
|-------|-----------------------------------------|
|       |                                         |
|       |                                         |
|       | . – – – – – – – – – – – – – – – – – – – |
|       |                                         |
|       |                                         |
|       |                                         |
|       |                                         |
|       |                                         |
|       |                                         |
|       |                                         |
|       |                                         |
|       |                                         |
|       |                                         |
|       |                                         |
|       |                                         |
|       |                                         |
|       |                                         |
|       |                                         |
|       |                                         |
|       |                                         |
|       |                                         |
|       |                                         |
|       |                                         |
|       |                                         |
|       |                                         |
|       |                                         |

#### 3 OPERATING THE CAMERA

## 3.1 Manual and Automatic Operation - Overview

Download the free-of-charge MxManagementCenter software at www.mobotix.com MOBOTIX cameras do not require any extra software. Thus, you can set up and operate the MOBOTIX camera using a JavaScript-enabled browser on all common operating systems (such as Windows, Linux, Macintosh, etc.). As an alternative, you can also use the MOBOTIX application MxManagementCenter. Follow these steps to set up the camera:

#### 1. Connect the camera to the network.

Power is supplied directly via the Ethernet cable (see Section 2.4, «Network and Power Connection, Additional Cables»)

#### 2. Establish a connection to the camera and adjust the network settings, if required.

By factory default, MOBOTIX cameras are booting as DHCP client with an additional fixed IP address in the 10.x.x.x range (e.g., 10.16.0.128). Local computer networks usually have IP addresses in the 172 or 192 ranges. Depending on whether a DHCP server is present on the local network (e.g., a DSL router) or if the network has been set up to use fixed IP addresses, there are several possibilities for establishing a connection to the camera and to change its network parameters:

#### · Network with DHCP server

- Using a browser:

If you know the IP address that the DHCP server assigned to the camera, simply enter that address in the browser address bar to directly connect to the camera (see Section 3.2.2, "First Images and the Most Important Settings in the Browser").

- Using MxManagementCenter:

With MxManagementCenter, you can show and integrate the camera without having to know its current IP address (see Section 3.2.3, «First Images and Network Parameter Configuration in MxMC»).

#### · Network with fixed IP addresses

In order to access the camera, it must have an IP address within the range of the local network. To set the camera's network parameters, you can use one of these methods:

- Manually using a browser:
  - First, you need to change the network parameters of your computer (see Section 3.2.2, *«First Images and the Most Important Settings in the Browser»* and following ...).
- Integration into MxManagementCenter with automatic adjustment of the camera's IP address:

The camera is displayed in MxManagementCenter despite the fact that the IP address is not part of the local network. The application allows reconfiguring the network parameters accordingly (see *Section 3.2.3*, *«First Images and Network Parameter Configuration in MxMC»*).

# 3. Configure the camera.

Using the web-based user interface or MxManagementCenter.

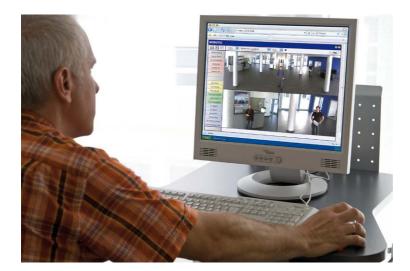

Camera software in the browser

# 3.2 First Images and the Most Important Settings

Once the MOBOTIX camera has been connected to the network, you need to set up the camera's network interface accordingly. This step involves setting up and checking the network parameters of the camera. If your network is already using an IP address in the 10.x.x.x range with a 255.0.0.0 network mask, you do not need to change the camera's network parameters. You can access the camera directly (see Section 3.2.2). If your network or computer does not use an IP address in the 10.x.x.x range (for example, in the 192 or 172 ranges), you should follow one of the following methods for changing the camera's network parameters:

- Manual setup (Section 3.2.1, «Manually Setting Up the Network Parameters in a Browser»)
- Automatic setup using MxManagementCenter (see Section 3.2.3, «First Images and Network Parameter Configuration in MxMC»)

#### Note

We will use a camera with the factory address 10.8.0.99 in the following examples. Replace this IP address with the IP address of your camera. You will find the IP address of your camera on a small sticker on the camera. Make sure that the IP addresses used in the following examples are not already being used by other devices in the network.

Pressing the "L" key will prompt the camera to announce its current IP address on the camera speaker (see the figure in Section 3.2.4, «Start Options of the Camera»)

#### 3.2.1 Manually Setting Up the Network Parameters in a Browser

You need a computer that is using a 10.x.x.x IP address in order to manually set up the network parameters of the MOBOTIX camera. The computer's network parameters usually have to be changed for this purpose.

#### 1. Change the network parameters of your computer:

Windows (XP, Vista and 7):

- Open Start > Settings > Control Panel > Network Connections. Clicking Properties opens the dialog box shown.
- Double-click Internet Protocol (TCP/IP). On the General tab, activate the Use the following IP address option. Enter an IP address in the 10.x.x.xrange in this field (for example, 10.8.0.11).
- Once all dialog boxes have been closed, the computer will have the IP address 10.8.0.11.

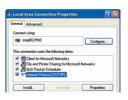

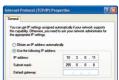

Entry in "Subnet mask" field: 255.0.0.0

# First Images and the Most Important Settings

#### Windows 8.1:

 Open Start > Settings > Control Panel > Network Connections. Clicking on Properties opens the dialog box shown.

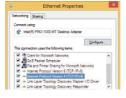

 Double-click on Internet Protocol (TCP/IP). On the General tab, activate the Use the following IP address option. Enter an IP address in the 10.x.x.x range in this field (for example, 10.8.0.11).

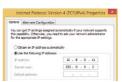

Once all dialog boxes have been closed, the computer will have the IP address 10.8.0.11.

Entry in "Subnet mask" field: 255.0.0.0

#### Linux/Unix:

- 1. Open a terminal as root user.
- 2. Enter the following command: ifconfig eth0:1 10.8.0.11
- 3. The computer is now also using the IP address 10.8.0.11

#### Mac OS X:

- 1. Open System Properties > Network.
- Select Ethernet. In the Configuration field, select Manual and enter a 10.x.x.x IP address (for example, 10.8.0.11).
- 3. Click **Apply** on the bottom right-hand side of the dialog box to assign the computer the IP address **10.8.0.11**.

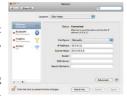

## 2. Set up the target network parameters of the MOBOTIX camera:

- Open a web browser on the computer and enter the default IP address of the MOBOTIX
  camera in the address bar of the browser (for example, 10.8.0.99). Clicking Enter
  displays the user interface of the MOBOTIX camera (see also Section 3.2.2, «First Images
  and the Most Important Settings in the Browser»).
- Click on the Admin Menu softbutton in the user interface of the MOBOTIX camera.
   The Quick Installation starts automatically once the admin user has logged on.

  Admin Menu

Note: The Quick Installation can also be executed at a later stage by opening Admin Menu > Network Setup > Quick Installation.

3. Enter the target network parameters of the camera on the appropriate page of the Quick Installation assistant.

Note: The network parameters can also be modified retrospectively via Admin Menu > Network Configuration > Quick Installation.

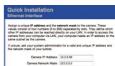

4. Once you have completed the Quick Installation and rebooted the camera, the new network parameters will be activated. The camera can now be connected to the target network and, if required, further configured.

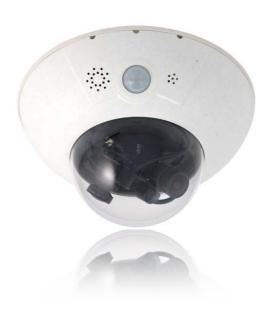

Default user data

User name: admin

password: meinsm

## 3.2.2 First Images and the Most Important Settings in the Browser

Once the MOBOTIX camera has been connected to the power supply and to the network, you can access the user interface with the live camera image in the web browser. Internet Explorer, Firefox, Safari or any other graphical browser with activated JavaScript is suitable. It does not matter which operating system is used.

After entering the camera's IP address in the browser address bar, you will see the live view of the MOBOTIX camera with its user interface controls, such as softbuttons, buttons for the different camera screens, pull-down menus (Quick Controls), icons for accessing the online help and the camera status, and status information elements.

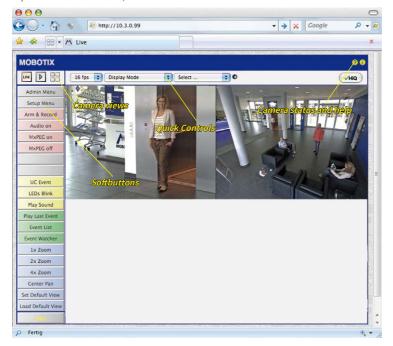

#### Note

Default access data for the administration menu

- User name: admin
- Password: meinsm

(Note that you need to change the password upon your first login – camera release V5.1.x and higher.)

## Camera Views: Live, Player, MultiView

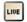

Live view: http://<camera IP>/ control/userimage.html

Guest screen: http://<camera IP>/cgi-bin/ guestimage.html The MOBOTIX camera automatically displays the **live** screen when it starts up (factory default setting). You can set a different start page in **Admin Menu > Language and Start Page** (for example, the **Guest** screen) to allow a restricted access to the live image.

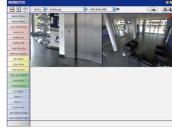

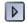

Player screen: http://<camera IP>/control/player

The other available standard screens include **Player** (playback of recorded images and video sequences) and the **MultiView** screen (displays several cameras with live or recorded images).

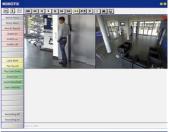

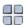

MultiView screen: http://<camera IP>/ control/multiview **MultiView** allows you to view several cameras via a "proxy" camera (especially useful if you want to access your cameras from outside of the network with reduced bandwidth).

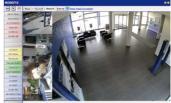

#### Note

For more information on the different camera screens, please see the online help of the camera user interface in the browser.

## 3.2.3 First Images and Network Parameter Configuration in MxMC

#### Installing and Starting MxManagementCenter

Download and install the current version of MxManagementCenter from the MOBOTIX website (www.mobotix.com > Support > Download Center > Software Downloads in the MxManagementCenter area). Double-click the shortcut for the program or the program file.

## **Finding Cameras**

When starting MxManagementCenter for the first time, the configuration wizard opens and automatically starts searching for MOBOTIX cameras. The number of found cameras is shown next to the Add button. This number is updated automatically if the number of MOBOTIX cameras on the network has changed (i.e., by connecting new/disconnecting existing cameras)..

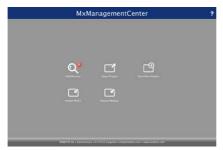

M

Download MxManagementCenter for free from www.mobotix.com

Click on **Add Devices**. The cameras are displayed either in a list or as tiles. Use the **List** and **Tile** buttons to change the display mode.

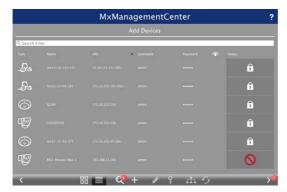

MxManagementCenter automatically monitors and displays the operating status of all cameras. Cameras that are not on the same subnet as the computer are indicated by the Licon (Camera not in the same network as the computer). Likewise, the cameras that have an unknown password or for which no user name/password combination has been specified in MxManagementCenter will be displayed with the icon (Camera is password-protected).

## **Reconfiguring Network Addresses of Cameras**

Using Bonjour\*, MxManagementCenter finds not only cameras on the same network as your computer, but also MOBOTIX cameras located in other subnets (status: ......). In such a case, you would not be able to establish any connection to cameras in a different network or subnet.

This is the case, for example, if you are integrating cameras into a network without DHCP server (i.e., with fixed IP addresses) and the IP address range is different from the 10.x.x.x range supported by the cameras in addition to DHCP.

MxManagementCenter can automatically configure such a camera so that it is "integrated" into your existing network. To do so, you have to select the respective camera and then click on the the button at the bottom of the program window.

The Network Setting dialog opens.

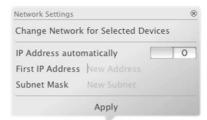

If you have assigned a fixed IP address to your computer, you will certainly prefer to assign fixed IP addresses to the cameras. To do so, enter the IP address and the subnet mask. The IP address is incremented automatically for each selected camera.

When you click on **Apply**, the selected cameras are automatically reconfigured and they are located in the same subnet as the computer.

## **Adding Cameras**

After a camera has been reconfigured, it has the status **Accessible** and can be integrated into MxManagementCenter.

Select the desired cameras (use **Cmd/Ctrl-click** to select several cameras). If the cameras are password-protected 1, click on **Edit User and Password** 2 and enter the user name and password.

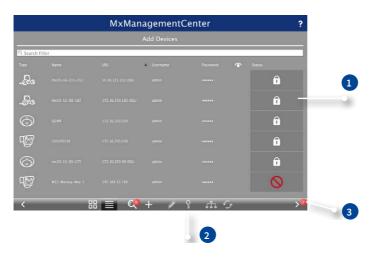

The number of selected cameras is shown on the **Next** button 3. Move to the next page and click on **Finish**.

For more information, see the MxManagementCenterTutorial, which can be downloaded as a PDF file from the MOBOTIX website: www.mobotix.com>Support>Download Center>Documentation>Brochures & Guides > Tutorials.

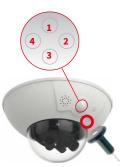

LED Default Settings:

1 Power (on), Error (flashing) 2 Recording (flashing)

## 3.2.4 Start Options of the Camera

By default, the camera starts as DHCP client and automatically tries to get an IP address from a DHCP server. To start the camera in a mode different from the default mode, you can activate the boot menu of the camera.

## Preparing the Camera

- Disconnect the camera's power supply.
- Make sure that you have the custom tool with magnet (item 1.8) at hand.
- Reconnect the power supply of the camera.

### Activating the Boot Menu

The red LED lights up 5 to 10 seconds after establishing the power supply and will stay on for 10 seconds. Briefly press the magnet of the custom tool onto the spot indicated by the red circle in the figure. The camera enters the boot menu, ready for selecting one of the boot options.

The LED now flashes once and repeats the flash signal after pausing for one second (the number of flashes indicates the current boot option). To go to the next boot option, briefly press the magnet again onto the designated spot (< 1 sec). After the last boot option, the camera returns to the first option (LED flashes once).

| LED<br>flashes                                            | Start Option            | Meaning                                                                                                    | Audio<br>Confirmation* |
|-----------------------------------------------------------|-------------------------|----------------------------------------------------------------------------------------------------|------------------------|
| 1 x                                                       | _                       | This option is not used on this camera model.                                                                                                    | -                      |
| 2 x                                                       | Factory Defaults        | Starts the camera with factory defaults (factory default IP address, users and passwords will not be reset).                                                                                                  | Boing                  |
| 3 x                                                       | Automatic IP<br>Address | Starts the camera as DHCP client and tries to obtain an IP address from a DHCP server. If a DHCP server cannot be found or no IP address can be obtained, the camera starts with its factory default address. | Boing Boing            |
| 4 x                                                       | Recovery System         | Starts the camera with the recovery system, e.g., in order to recover from a failed update of the camera software.                                                                                            | Alarm Sound            |
| *Only on cameras with audio option and installed speaker. |                         |                                                                                                    |                        |

#### Selecting a Start option

Press the magnet longer (> 2 sec) onto the indicated position. The camera confirms the selection by flashing rapidly three times. You can now remove the magnet. After 20 sec, the camera will confirm the selection by playing a sound according to the table above.

If nothing is selected, the camera will resume its normal boot process after a certain time.

# Starting the Camera with Factory Default (Network) Settings

If you use the camera's **start option 2** to load the factory configuration, this configuration is not automatically saved in the camera's flash memory. When the camera is next rebooted without using **start option 2**, the last stored configuration will be used. To permanently store the new configuration in the camera's flash memory, open **Admin Menu > Store**. Note that you can restore specific parts of the camera configuration afterwards by using "Restore" to re-apply the settings still stored in the camera.

As opposed to resetting the camera using **Admin Menu > Reset configuration to factory defaults**, the **user information** will **not** be reset if the camera is booted using the factory settings.

Make sure you store the default network configuration to the permanent flash memory

# Starting the Camera with an Automatic IP Address (DHCP)

Starting the camera using **start option 3** and an automatic IP address (DHCP) is only **temporary**. The network configuration of the camera can be permanently set to DHCP (factory setting) under **Admin Menu > Ethernet Interface**.

Make sure that the network has a functioning DHCP server when starting the camera with DHCP support. If this is not the case, the camera cannot obtain a valid IP address and will use its last IP address.

You should also make sure that the cameras always obtain the same IP addresses by permanently assigning the MAC addresses of the cameras to the desired IP addresses.

*Tip*: Briefly pressing the **key of the camera** will announce the current IP address via the speaker.

In case of an error, the camera uses its last IP address

# 3.3 Virtual PTZ and Full Image Recording

# 3.3.1 Preparing the Virtual PTZ Function

The virtual PTZ function allows you to use a mouse or joystick to continuously zoom in on images from the selected video source and "virtually" move the enlarged image section within the entire image sensor area.

Greater ease of use through a joystick

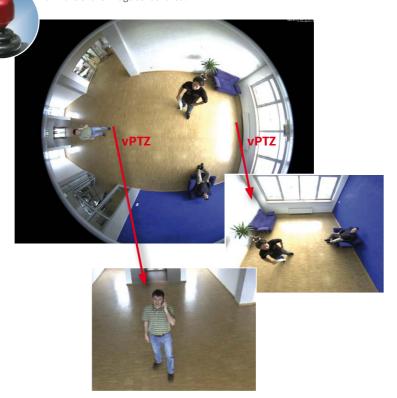

# Operation Using the Mouse and Scroll Wheel

The vPTZ function of the D16 can be controlled in the browser using the mouse. This position becomes the new image center by clicking on any position on the image displayed on the monitor. The image moves accordingly and the image distortion is automatically corrected. The scroll wheel can be used to control the zoom function. This functionality is disabled in the default settings of the camera and must therefore first be activated. To do this, go to Setup Menu > vPTZ Settings, disable Lock Mouse Wheel Zoom, click on Set and then on Close to save your settings. You can now use the scroll wheel to zoom + (roll upwards) or zoom - (roll downwards).

# Operation Using a USB Joystick

A standard USB joystick can drastically improve vPTZ operation for the user – in the browser and in MxManagementCenter. Please first install the joystick on the PC according to the manufacturer's instructions.

In order to use a USB joystick in the browser, make sure that you have a PC with a Windows operating system and the latest version of Internet Explorer and that the "ActiveX" mode in the camera software (browser) is activated:

- Select Browser in the Quick Control.
- In the dropdown to the right of to Browser, select the ActiveX option. The USB joystick can then be used until the browser is closed.
- If you want to store this setting permanently, open Admin Menu > Language and Start Page and in Page Options > Operating Mode, select ActiveX.
- If you want to store the current settings permanently, click on Set and Close at the bottom of the dialog and approve storing the settings when prompted.
- The joystick can now be used.

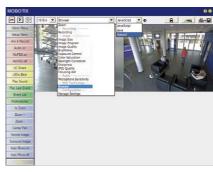

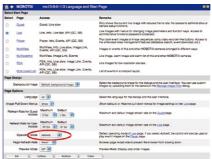

### Notes

You will find more information and details on vPTZ in the Camera Online Help or in the MxManagementCenter Tutorial on www.mobotix.com, Support > Download Center > Documentation > Brochures & Guides > Tutorials.

The latest versions of all the manuals are available for download from the MOBOTIX website www.mobotix.comunderSupport>DownloadCenter>Documentation>Manuals.

# 3.3.2 Full Image Recording

It is possible to record a **full image**, regardless of the live image stream that is being displayed. This ensures that the recording always contains the full image of the lens used, even though the operator may have used the vPTZ features to zoom into the image in order to examine a specific detail.

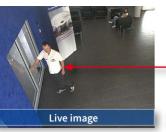

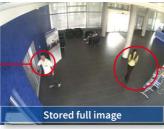

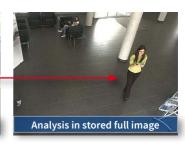

Stored full image: Original camera image without distortion or image correction

This means that you can use the vPTZ features in VGA resolution to pan, tilt and zoom in the live image while the camera is, for example, recording full images at 1 fps in MEGA or OXGA resolution.

In MxManagementCenter, the recorded full images may be prepared for the user with the vPTZ functions (for example, panning and zooming in on an image detail such as a doorway).

If full image recording is not activated, only the last displayed live image will be saved (save what is seen). The main benefit of live image storage is to ensure that the full power of the camera processor is used for live image correction and maximum frame rates. The main advantage of full image recording lies in the special functionality of the D16, in that it can always maintain availability of a maximum size (full) image for later investigation, despite vPTZ actions carried out on the live image. The mechanical limitations of motor-driven PTZ cameras mean that they simply cannot provide this unique advantage to the user!

### Notes

**Post-event search in the full image:** If you are using full image recording on D16 cameras, you should use at least MEGA resolution when storing. This will facilitate later searches in **MxManagementCenter**. The advanced distortion correction features require this function to deliver satisfactory image quality.

**Full image recording on:** Due to the increased processing time, full image recording reduces the data rate of the live image stream, which may drop by around 10 to 30 percent. We therefore recommend reducing the frame rate for storage as much as possible to affect the live image stream as little as possible.

**Full image recording off:** The event that triggered a video motion (VideoMotion VM) window may not be in the recorded sequences while the window was not displayed at the time.

# Activate/Deactivate Full Image Recording in the Browser

To configure this feature, open the Setup Menu > Event Control > Recording dialog box and activate or deactivate the Full Image Recording option.

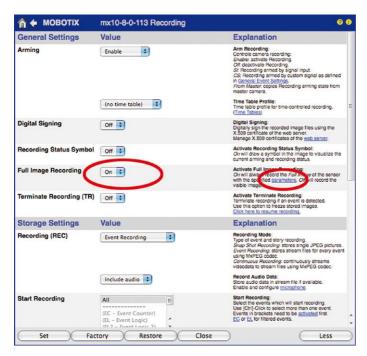

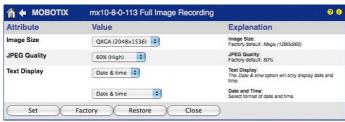

# 3.4 Image Optimization

# 3.4.1 Correction of Lens Distortion (B036 and B041 Only)

If you are using a camera with either the B036 or B041 wide-angle lenses, the image, particularly around the edges, may be slightly distorted due to the extreme angle of view of the lenses.

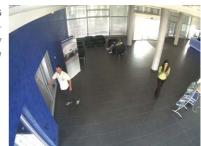

You can suppress this effect using software (for example, in the browser) so that a new and appropriately corrected image can be displayed live. A side effect of this correction, however, is that a cushion shape appears around the edges of the image.

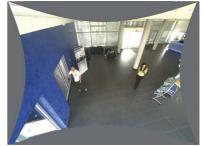

To hide this cushion effect, you simply have to **Zoom In** on the image slightly. Although this reduces the size of the captured area, the image is almost distortion-free compared to the original.

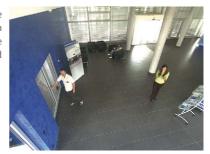

# **Image Optimization**

Since activated lens distortion correction requires additional processing power, you should consider disabling it in situations where it is not really necessary. You will only notice a minimal distortion of the image, especially if you use the zoom. However, the maximum frame rate for high resolution may be reduced (by 10 to 25 percent), which means you have to choose between maximum distortion correction or maximum frame rate.

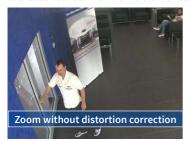

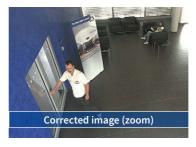

We recommend activating lens distortion correction, especially for applications with a low frame rate and non-zoomed images (for example, when using as a webcam). However, images can usually be corrected at a later point in time when searching recorded images. This saves on processing power during recording and increases the frame rate. The more you zoom in on the image, the less distorted the image should appear.

### Activate/Deactivate Lens Distortion Correction in the Browser

To activate this option, first specify the lens that you are using in the Admin Menu > Hardware Configuration > Lens Configuration dialog box (this setting is saved until the camera is reset to its factory settings). In the the Lens Type Selection field, select B036 (3.6 mm) or B041 (4.0 mm), respectively, then click on Apply and Reboot the camera.

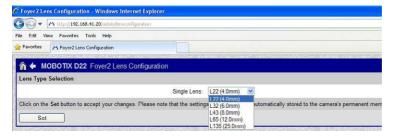

Now select the **Lens Distortion Correction** option in the **Display Mode** Quick Control panel. An automatically corrected (live) image is displayed that can be panned, tilted, or zoomed. Switching to the **Full Image** option will deactivate the automatic distortion correction function.

# 3.4.2 Adjusting the Panorama Image (D16-Panorama/180° Only)

The D16-Panorama/180° with integrated panorama feature has two wide-angle lenses B036\* (103°) that are mounted on a sensor bridge in such a way that they produce a panorama image. Due to tiny differences in the lens position, the images of the two lenses do not always fit perfectly.

### Note

Make sure that the camera is not tilted too far down to ensure that you get a good panorama image. The image area that is most interesting for the viewer should be in the center of the image so that the camera creates an image that is as close to reality as possible.

# Adjusting the Panorama Image in the Web Browser

You need to follow these extra steps when installing a D16-Panorama/180° to create a good combined image from the two single images (left and right image sensor).

# Step 1: Activate the configuration for the panorama view

Open the user interface of the camera in the browser. Click on the **Configuration For The Panorama**View Quick Control above the live image and set the value in the field to the right to **Activate**.

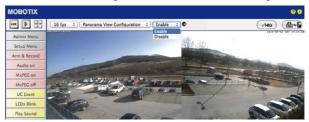

### Step 2: Image adjustment using the OnScreen control

As soon as you click the live image of the camera, an OnScreen Control appears in the top left corner of the live camera image. Using these elements, you can adjust the two individual sensor images to form the desired panorama image. This requires a resolution of at least VGA. If your currently set resolution is less than VGA, the camera automatically switches to VGA mode to carry out the adjustment and it returns to the original resolution after the OnScreen Control is hidden again.

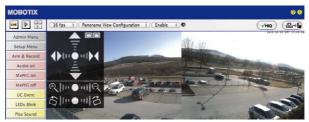

# **Image Optimization**

### Using the OnScreen Control:

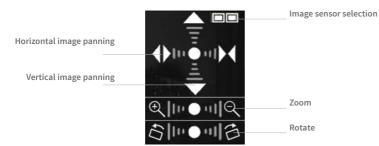

Clicking the central point of the dial resets the image to the corresponding factory default settings

**Select image sensor**: The two rectangular checkboxes in the top right corner display which sensor image is currently selected and can be configured. You can change the selection by repeatedly clicking the checkbox symbol:

- · Both sensor images selected
- · Only left sensor image selected
- Only right sensor image selected

image are visible (Z00M -).

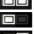

**Zoom in on image(s):** You can change the zoom factor by clicking the respective magnifying glass symbol in the range. The effect is greater the further you click from the center of the range. You should be able to zoom until, on the one hand, the cushion-shaped borders caused by the distortion correction disappear (**Z00M** +) and on the other hand, the objects in the vertical center of the

Move image(s) vertically: You can move the selected sensor image up or down by clicking on the arrows pointing upwards and downwards in the range. The effect is greater the further you click from the center of the range.

Move image(s) horizontally: You can move the selected sensor image to the left or right by clicking the arrows pointing left and right in the range. If both sensor images are selected simultaneously, they can be moved away from one another by clicking the left side of the range and towards one another by clicking the right side of the range.

Rotate image(s): You can rotate the sensor images to the left or right individually or together synchronously by clicking the edges of the rectangles on the bottom of the range. This way, you can correct any offset in the lens mounts.

# Step 3: Save the settings and exit the function

When you have finished adjusting the image, set the value field to the right of the Configuration Of Panorama View Quick Control to deactivated.

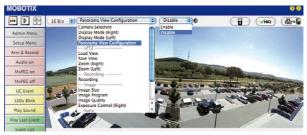

This opens a dialog box. Confirm by clicking **Yes** to save the current settings and then switch back to the live image of the camera.

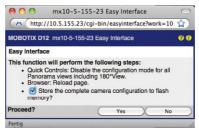

To adjust the images again in the future, you must switch back to **Configuration of Panorama View** in the Quick Control and set the value field to the right to **activated**. The OnScreen Control opens and you can proceed as described starting with Step 2.

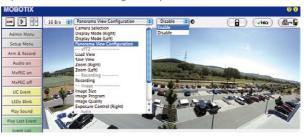

# 3.4.3 Dual Image Exposure

In general, the exposure settings for the D16 are determined automatically or manually. In any case, exposure is set separately for each image sensor using customizable exposure windows. You can either select a pre-defined set of exposure windows (using the Exposure Control quick control) or define a custom exposure window (in Setup Menu > Exposure Settings) in the *web browser*.

In order to create an evenly lit, harmonious dual image, a *D16-Panorama/180°* (with two individual images combined into a panorama image) uses both image sensors for exposure measurement. The camera determines the best average exposure value for the combined panorama image and automatically applies this value.

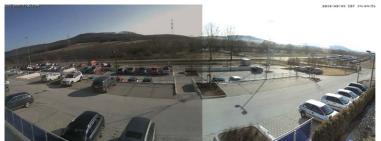

Without coupled exposure control

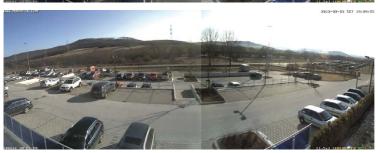

With coupled exposure control (dual image exposure)

This function can also be activated for any D16 (Linked Image Control option). It ensures that both camera images in the combined dual image appear equally bright so that it is easier for the observer to associate these images with the same camera and/or the same mounting location.

To activate this feature in the web browser, open **Setup Menu > Exposure Settings** and activate the **Linked Image Control** option. Then save your settings by clicking on **Set** and then **Close**.

# 3.5 MicroSD Card Recording

### 3.5.1 Introduction

Flash memory devices: more robust than hard drives

Flash-based storage devices (MicroSD cards, USB sticks and solid-state drives) do not contain any moving parts as compared to the commonly used hard drives. Flash-based storage devices are compact and highly resistant to moisture and vibrations. They feature low energy consumption and they do not lose any data in the event of a power failure, meaning that they are ideal for use with MOBOTIX cameras.

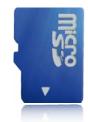

### Number of Write/Delete Cycles Per Flash Storage Cell

The number of write/delete cycles of every storage cell of a flash device is limited. The controller of the flash device automatically detects individual flash cells that are no longer functioning. The contents of the faulty cell will then be rebuilt using a checksum and will be moved to a properly working spare cell. The faulty storage cell will be marked as "bad" and will no longer be used. No data is lost in this process.

In addition, MOBOTIX cameras constantly monitor activated flash storage devices. MOBOTIX has developed a technology to test the wear of the flash device by logging the number of write/delete cycles (patent pending). The flash memory wear is automatically displayed in the status bar in the live camera image but it can also be viewed at any time in the **Admin Menu > Camera Status** dialog box.

# Conservative Memory Usage Thanks to MOBOTIX MxFFS File System

MxFFS formatting of the MicroSD card means that MOBOTIX camera software will use the flash device as evenly as possible, thus allowing for the maximum possible number of write/delete cycles. This also means that all storage cells of the flash device will be written and deleted with the same frequency, if possible. MOBOTIX technology increases the life of the flash device considerably and also improves the security and the reliability of the storage process.

### Storage Requirements and Life Expectancy of MicroSD Cards

The life expectancy of a MicroSD card increases proportionally to the storage capacity, since the camera software will execute fewer write/delete cycles on each storage cell. The first deletion will begin once the SD card has been filled to capacity (first full cycle).

### MicroSD Card Whitelist for MOBOTIX Cameras

MicroSD cards are available in many different quality levels. When recording video data, the most important criteria are the write speed (speed class) and the life expectancy of the storage cells that is directly dependent on the type of storage cell used. The document "MicroSD Card Whitelist for MOBOTIX Cameras" on www.mobotix.com, Support>Documentation> White Lists > MicroSD Cards contains a list of MicroSD cards that have been tested with MOBOTIX cameras.

| 32 GB MicroSD Card: Storage Requirements |           |           |          |            |            |  |  |  |
|------------------------------------------|-----------|-----------|----------|------------|------------|--|--|--|
|                                          | 6 fps CIF | 6 fps VGA |          | 1 fps MEGA | 1 fps QXGA |  |  |  |
|                                          | M-JPEG    | M-JPEG    | MxPEG    | M-JPEG     | M-JPEG     |  |  |  |
| File size single image                   | 15 kB     | 45 kB     | -        | 120 kB     | 240 kB     |  |  |  |
| Storage required per second              | 90 kB     | 270 kB    | 75 kB    | 120 kB     | 240 kB     |  |  |  |
| Storage required per 24 hrs              | 7.8 GB    | 23.5 GB   | 6.5 GB   | 10.4 GB    | 20.8 GB    |  |  |  |
| Time for one full cycle                  | 4 days    | 1.3 days  | 4.8 days | 3 days     | 1.5 days   |  |  |  |

All specifications are based on calculated averages

| 4 GB MicroSD Card: Storage Requirements |           |           |            |            |            |  |  |  |
|-----------------------------------------|-----------|-----------|------------|------------|------------|--|--|--|
|                                         | 6 fps CIF | 6 fps VGA |            | 1 fps MEGA | 1 fps QXGA |  |  |  |
|                                         | M-JPEG    | M-JPEG    | MxPEG      | M-JPEG     | M-JPEG     |  |  |  |
| File size single image                  | 15 kB     | 45 kB     | -          | 120 kB     | 240 kB     |  |  |  |
| Storage required per second             | 90 kB     | 270 kB    | 75 kB      | 120 kB     | 240 kB     |  |  |  |
| Storage required per 24 hrs             | 7.8 GB    | 23.5 GB   | 6.5 GB     | 10.4 GB    | 20.8 GB    |  |  |  |
| Time for one full cycle                 | 12 hours  | 4 hours   | 14.4 hours | 9.2 hours  | 4.4 hours  |  |  |  |

# Caution

The MicroSD card's service life depends on production quality and frequency of use. Set the type of recording (event-controlled or continuous recording, frame rate, resolution) according to your specific requirements.

We recommend changing the pre-installed, high-quality MicroSD card once a year if you have it constantly set to continuous recording.

# Monitoring The Cell Wear Of Flash Storage Devices

MOBOTIX uses its own technology for this purpose and has a pending patent. You can view the flash wear in the status bar of the live image or by opening **Admin Menu > Camera Status**. In addition, the camera can also send a warning message (for example, via e-mail) as soon as a critical error is detected when data is written to the SD card (**Admin Menu > Error Notification Function.**). The MicroSD card can then be replaced to ensure that any existing data is not lost.

|                          | File Server / Flash Device |  |  |
|--------------------------|----------------------------|--|--|
| Type                     | SD Flash Card              |  |  |
| File System              | MxFFS                      |  |  |
| Flash Wear               | 1%                         |  |  |
| Transfer Buffer<br>Usage | 0% (Ø: 0%, max: 0%)        |  |  |
| Lost Event Images        | 0                          |  |  |
| Sequences                | 1 (1 files)                |  |  |
| Newest Sequence          | 1970-01-01 01:00:00 #0     |  |  |
| Oldest Sequence          | 1970-01-01 01:00:00 #0     |  |  |
| Current Usage            | 4.0 MBytes (0.4%)          |  |  |
| Max. Size                | 936 MBytes                 |  |  |

Format SD card: Admin Menu > Storage on External File Server / Flash Device

The Secure deletion – Slow option takes several hours. You can also use suitable applications on Windows, Linux/UNIX and Mac OS X/macOS systems to repartition and safely erase the SD card

### 3.5.2 Formatting the MicroSD Card

Before a MOBOTIX camera can store image and video sequences on a MicroSD card, the card needs to be formatted as MxFFS (MicroSD cards supplied by MOBOTIX are already MxFFS-formatted). The following steps are necessary to format a storage device (Admin Menu > Storage on External File Server / Flash Device):

- 1. Make sure that there is a MicroSD card in the card slot of the MOBOTIX camera.
- 2. Click Format in the SD Memory Card line.
- Note down the characters shown in the Encryption password field or enter your own password. Next, click OK.

Note: The Secure deletion – Slow option will ensure that any data on the MicroSD card is overwritten completely so that the data cannot be recovered in any way. However, keep in mind that this kind of safe formatting takes considerably more time.

 In the next dialog box, enter the user name and the password of a user of the admins group and click OK to confirm.

The MOBOTIX camera now starts formatting the card. It takes 5 to 12 minutes to format an 8 GB MicroSD card if the Secure deletion – Slow option is disabled. If Secure deletion – Slow is enabled, this may take anywhere between 3 and 14 hours.

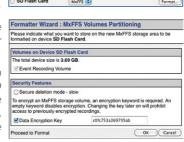

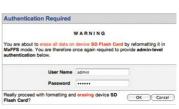

Once the formatting has been completed, you can activate the MicroSD card for recording (see next section).

### Caution

Make sure that you always wait until the formatting process has been completed before accessing the camera again. If the Secure deletion – Slow option is disabled, this usually takes just a few minutes. You can only access the MicroSD card once MxFFS formatting has been completed.

Formatting with the **Secure deletion – Slow** option enabled takes several hours. You can also use suitable applications on Windows, Linux/UNIX and Mac OS X/macOS systems to repartition and safely erase the MicroSD card.

# 3.5.3 Activating Recording

Follow these steps to activate the recording to a MicroSD card that has already been MxFFSformatted (Admin Menu > Storage on External File Server / Flash Device):

Menu >

Storage on External File Server / Flash Device

Activate recording: Admin

- 1. Make sure that there is a MicroSD card in the card slot of the MOBOTIX camera.
- 2. Make sure that the MicroSD card is formatted in MxFFS format.
- 3. Activate the SD Flash Card option.
- 4. Click on **Set** and then **Close** to store the configuration.
- 5. Reboot the MOBOTIX camera (Admin Menu > Reboot Camera).

Once the camera has rebooted, make sure that the camera displays the FR REC symbols in its live image. If this is the case, the camera uses the MicroSD card as recording target. If not, you must activate the recording (see below).

### **Activating the Recording**

If the FR REC symbols are not visible in the live image after rebooting, you need to activate the recording using one of the following methods in the web browser:

- Automatic activation by clicking on the Arm & Record softbutton. Confirm this in the Easy Dialog by clicking on the Yes button.
- Manual activation via the Quick Control Recording > Recording on or in Setup Menu > Recording.

# **Encryption and Authentication**

All video data stored on the MicroSD card is encrypted to ensure security at all times. The password for this is defined during the card's formatting procedure and needs to be entered for authentication whenever the recordings are accessed (see next section).

# 3.5.4 Accessing Data on the MicroSD Card

The following options facilitate access to the stored image and video sequences on a MicroSD card:

- In the web browser: Play back the recorded event images without audio directly from the MicroSD card using the Playback view of the camera software.
- In MxManagementCenter: Play back the recorded video sequences with audio by accessing the MicroSD card in the MOBOTIX camera via the camera or with a direct access to the MicroSD card via a card reader connected to the computer (coming soon).

### Caution

When using the MicroSD card from one MOBOTIX camera in another MOBOTIX camera, you need to make sure that the time on the original camera is in sync with the new camera. We recommend using automatic time synchronization via a time server (Admin Menu > Date and Time).

# 3.5.5 Deactivating Card Recording

Follow these steps to deactivate the memory on a MicroSD card (Admin Menu > Storage on External File Server / Flash Device):

- 1. Activate the None option.
- 2. Click on the **Set** button at the bottom of the dialog box and then on **Close**.
- 3. Reboot the MOBOTIX camera (Admin Menu > Reboot Camera).

Once the camera has rebooted, make sure that the symbol **FR REC** is no longer visible in the bottom right-hand corner of the live image. You can now safely remove the MicroSD card from the camera (see *Section 2.2.9*, *«Replacing the MicroSD Card»*).

### Caution

A MicroSD card may only be removed from the camera after you have deactivated the recording to MicroSD card and rebooted the camera. *Failing to do so may lead to data loss!* 

Removing connected flash storage devices from the camera without properly deactivating them may lead to data loss and/or destroy certain areas of the storage device. This is limited to 4 MB of lost data per incident due to MxFFS formatting.

# 3.5.6 Using a MicroSD Card in a Different MOBOTIX Camera

A MicroSD card containing recorded video data from a MOBOTIX camera can be inserted into any MicroSD card-enabled MOBOTIX camera. Once a MicroSD card recording has been activated (requires a reboot), the "new" MOBOTIX camera automatically synchronizes with the card and resumes recording. No data is lost in this process. Make sure that you deactivate MicroSD card recording before removing the card and then reboot the MOBOTIX camera.

If the MicroSD card's contents are encrypted, you need to enter the same password in the "new" camera in the **Admin Menu > Storage on External File Server / Flash Device** dialog box. Otherwise, the camera cannot access the MicroSD card.

# 3.5.7 Limitations on Warranty When Using Flash Storage Media

MOBOTIX will not assume any responsibility for flash storage devices (for example, MicroSD cards or connected USB storage devices) delivered with or integrated into MOBOTIX cameras. The same applies to damage to flash storage devices or damage resulting from the use of devices that are not supplied by MOBOTIX.

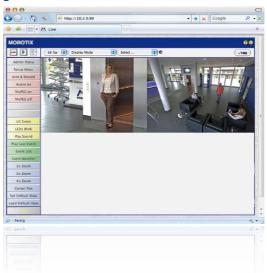

# 3.6 Configuration of the D16 in the Browser

### 3.6.1 Overview

A MOBOTIX camera can be completely configured using a JavaScript-enabled browser on all common operating systems (such as Windows, Linux, Apple, etc.). The camera provides a HTML-based user interface for this purpose. The camera executes the changes you make to the camera configuration via HTTP commands using programs and scripts of the embedded software. The settings are stored in the camera's flash memory.

This section contains an overview of the basic browser settings of the MOBOTIX camera as well as further configuration options. Detailed information on the software functions is provided in the camera's online help.

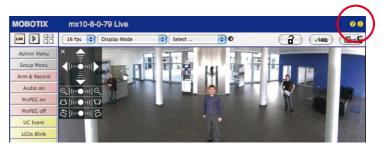

### **Basic Settings**

 Administering the camera: You can modify the camera configuration in the Admin Menu or the Setup Menu.

User name: admin password: meinsm

 Admin Menu: This menu contains the basic configuration dialog boxes of the camera (for example, passwords, interfaces, software updates).

Admin Menu

 Setup Menu: This menu contains the dialog boxes for configuring the image, event and recording parameters. Some of these settings can be changed using the corresponding Quick Controls in the live view.

Setup Menu

Resetting changes: If you would like to reset some larger changes in one dialog box without resetting the complete configuration, you can use the Default button at the bottom of the dialog box to reset only this dialog box's settings to the factory defaults. If you would like to reset all image settings, you can do so using the Manage Settings > Restore Image Settings Quick Control in the live image of the camera.

Make sure to permanently store changed parameters!

Storing changes permanently: Once you have finished configuring the camera, you should always store the settings in the camera's permanent memory. You can do so in each dialog box (clicking on the Set button at the bottom of each dialog box will temporarily implement the change; when you click Close, you will be asked to store the complete configuration in the camera's permanent memory) or in the Admin Menu (Admin Menu > Store current configuration into flash memory). The Configuration section of the Admin Menu provides more functions for storing, copying and managing camera settings. For more information on this topic, refer to the online help for the specific dialog boxes.

Automatic time synchronization using a time server

Time tasks and time synchronization: Apart from a multitude of possibilities for controlling the camera using time (time tables, holiday and vacation, scheduled tasks, etc.), the camera can also synchronize its internal clock. This allows you to manually synchronize the camera with a computer or automatically using a time server or another MOBOTIX camera. The camera can use either NTP time servers or Time Protocol servers. For more information on this topic, refer to the online help for the specific dialog boxes.

More: Display advanced features

The "More" and "Less" buttons: When opening some of the camera dialog boxes, the camera only shows the most important parameters. These dialog boxes have a More button in the bottom right-hand corner. Click it to display additional options. If all options are displayed, click on the Less button to hide the additional options.

Less: Hide advanced

# 3.6.2 General Browser Settings

- Run the Quick Installation: After booting a new MOBOTIX camera, accessing the administration menu for the first time will automatically start the Quick Installation assistant (Admin Menu button). The Quick Installation assistant helps you in setting the most important parameters of the camera. For security reasons, you should set your own administrator password and disable public access to the camera.
- Disable public access: Guest users are only allowed to access the Guest screen of the camera without entering a password. If this is not required, you should deactivate public access (Admin Menu > Quick Installation or Admin Menu > Users and Passwords).
- Add users and assign access rights: Similar to a computer operating system, you can
  add users and user groups and assign the desired rights (Admin Menu > Users and
  Passwords, Admin Menu > Group Access Control Lists (ACL)). This approach allows
  individual access rights to be assigned or denied to camera-specific features based
  on the user groups.
- Deactivate the automatic reboot: In its factory state, every MOBOTIX camera will
  automatically reboot at 3:36 a.m. every day. All images in the camera's storage buffer
  will be deleted during this reboot. Images stored on external file servers, internal flash
  storage, or SD cards will NOT be affected by this reboot. Make sure that you deactivate
  the automatic reboot if this is not desired (Admin Menu > Time Tasks).
- Optimize the image settings: The factory image settings of MOBOTIX cameras deliver
  excellent images for most application scenarios and should therefore not be changed. If
  you do wish to make changes, your changes should be minor and gradual. You should,
  however, set an image program according to the application scenario of the camera. Image programs provide a quick and simple method for adjusting the camera to
  the application scenario as they perform several configuration steps at once (Image
  Programs Quick Control).
- Set the resolution of the live image: By default, all MOBOTIX cameras are factory-set to an image resolution of 640 x 480 pixels. You can select the desired resolution using the Resolution Ouick Control.
- Adjust the exposure: The automatic exposure control of the MOBOTIX camera uses
  individually configurable exposure windows to determine the best image exposure.
  Open the Exposure Control Quick Control and select a predefined set of exposure
  windows. If required, you can also define custom exposure windows (Setup Menu >
  Exposure Settings).
- Activate event control and recording: By default, the MOBOTIX camera's event control is disabled. Click on the Arm & Record button to activate event control. This will activate motion detection and recording. Cameras with integrated flash memory (MOBOTIX R models and models with an SD card) will automatically use the flash memory to store image and video data (recording target). If desired, you can set additional events and adjust the settings of the recording and storage parameters (Setup Menu > Event Settings, Setup Menu > Recording and Admin Menu > Recording to External File Server / Flash Device).
- Set up actions/messaging: Upon detecting an event, the MOBOTIX camera can trigger alarms. These alarms can be adjusted to your needs and you can assign them to a specific

# Configuration of the D16 in the Browser

event: playing back an alarm sound on the camera speaker, showing the visual alarm in the camera live image, sending an e-mail or network message with the alarm image, placing a phone call, uploading an alarm image to an FTP server, switching a signal output line of the camera (for example, for switching on the lights/opening a door).

For the settings, see **Setup Menu > Action Group Overview**. The actions to be performed are defined and used in these action groups in the form of "action profiles." The different action profiles can also be defined in the following areas: Admin Menu in the Hardware Configuration (profiles for signal output), Transfer Profiles (FTP, e-mail, network messages) and Sound and VoIP Telephony (sound profiles, VoIP profiles). For more information, refer to the online help for the **Action Group Overview** dialog box.

Activate shock detector: The D16 is also equipped with a shock detector as standard
(for all IT and Secure models). If, for example, the camera's housing receives a blow, it
automatically registers it and sends a notification via a network message or telephone
call. A general advantage is that MOBOTIX cameras are extremely tough because of
the absence of mechanical moving parts. This allows them to stay fully operational
when they are subject to strong vibrations. Open the Setup Menu > Event Control >
Environment Events > Edit dialog box if you would like to activate the shock detector
(and any other sensors).

### 3.7 Additional Notes

### 3.7.1 Password for the Admin Menu

Accessing the Admin Menu of the camera (**Admin Menu** softbutton) is only possible after entering a user name and password.

- Factory default user name is admin.
- · Factory default password is meinsm.

(Note that you need to change the password upon your first login – camera release V5.1.x and higher.)

The **Quick Installation** assistant automatically appears when the Admin Menu is accessed for the first time. It provides an easy method to adjust the basic camera settings to the current application scenario. For security reasons, we highly recommend changing the default administrator password after the camera has been properly configured.

Enter the user name and password exactly as shown above. Note that all entries are case-sensitive.

### Caution

Make sure that you store information on user names and passwords in a secure place. If you lose the administrator password and cannot access the administration menu, the password can only be reset at the factory. This service is subject to a fee!

# 3.7.2 Permanently Deactivating the Microphone

The microphone can be irreversibly deactivated!

Deactivating a camera's microphone may be necessary in order to protect the privacy of persons at a workplace or for other reasons. You can permanently and irreversibly deactivate the microphone in the **Admin Menu > Loudspeaker and Microphone** dialog box.

### Caution

This deactivation occurs in the camera module itself and cannot be reversed, even at the factory. Deactivating the microphone will also deactivate all functions that are making use of the microphone.

# 3.7.3 Using the Start Options of the Camera

- To reset the camera to factory settings and to use the factory IP address, please use start option 2 as described in Section 3.2.4, «Start Options of the Camera».
- To start the camera as a DHCP client and to automatically obtain an IP address, please use start option 3 as described in Section 3.2.4, «Start Options of the Camera».

### Note

All defined users are deleted and the admin password is reset to the factory default when you reset the camera using **Admin Menu > Reset**. Use **start option 3** as described in *Section 3.2.4*, *«Start Options of the Camera»*, if you **do not** want to delete the existing users.

### 3.7.4 Activating Event Control and Motion Detection

In its default configuration, the camera's event control and video motion detection features are not enabled. In order to activate event-controlled recording, open **Setup Menu > General Event Settings** and activate the Arming switch. Another method is to click on the **Arm & Record** softbutton in the browser's user interface. The camera displays the motion detection window in the live image (dotted frame in the center) and the camera automatically stores images as soon as the motion detection window detects movements.

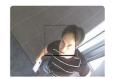

If the dotted rectangle in the live image is visible, the camera is armed

# 3.7.5 Deactivating Text and Logo Options

As camera arming is deactivated in the camera's default configuration (see preceding section), the MOBOTIX camera only displays the text www.mobotix.com, the time stamp and the MOBOTIX logo at the top of the image. Once the camera arming has been activated, the text at the bottom of the live image (event, action, messaging and recording symbols) will also appear.

Text and logos can be also deactivated or individually configured

You can deactivate the status bar at the bottom of the live image and the text bar in the top left-hand corner by setting Text Display in the **Setup Menu > Text & Display Settings** dialog box to **Off**. Setting Text Display to **Date and Time** will only display the time stamp in the live image. To hide the logo in the live image, open **Admin Menu > Logo Profiles** and set **Logo Display** to **Deactivated**.

# 3.7.6 Deactivating the Camera Reboot

By factory default, the MOBOTIX camera automatically reboots once a week between 3 a.m. and 4 a.m. The reason for this is that in some rare cases, external influences (for example, radiation at high altitudes) can sometimes lead to camera malfunctions. The automatic reboot will refresh the camera's memory and will ensure proper operation without requiring any interaction on the part of the user. If desired, you can deactivate the automatic reboot of the camera in the **Admin Menu > Time Tasks** dialog box.

# 3.7.7 Browser

Current Internet browsers (Internet Explorer, Mozilla Firefox, Safari, Google Chrome, Opera, etc.) with enabled JavaScript can display the camera's live images with their standard settings.

### 3.7.8 Cleaning the Camera and Lens

If the lens becomes dirty during the installation process, clean the lens using a lint-free cotton cloth. Make sure that the lens is still in focus after cleaning and adjust its focus if required.

# **Cleaning the Dome**

- You should clean the dome at regular intervals. Always use a soft, lint-free cotton cloth for this purpose.
- If the dirt is more persistent, add a mild alcohol-free detergent without abrasive particles.
- Make sure you instruct cleaning personnel on how to clean the camera.

# 3.7.9 Online Help and Camera Information in the Browser

For more information, see the online help of the camera's browser interface. Click on the ? icon to open the camera's online help. Furthermore, detailed information on the camera and its current configuration is displayed in the **Camera Status** dialog box. Click on the icon to open the relevant page.

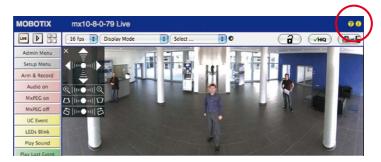

# 3.7.10 Declaration of Conformity

The products of MOBOTIX AG are certified according to the applicable directives of the E.U. and other countries. You can find the declarations of conformity of the products of MOBOTIX AG under www.mobotix.com, Support > Download Center > Documentation > Certificates & Declarations of Conformity.

# 3.7.11 RoHS Declaration

The products of MOBOTIX AG are in full compliance with Art. 5 of the German Electrical and Electronic Equipment Act and the E.U. Directive 2011/65/EU on the Restriction of the Use of Certain Hazardous Substances in Electrical and Electronic Equipment (RoHS) as far as they are subject to these regulations. (You can find the MOBOTIX RoHS Declaration under www.mobotix.com, Support > Download Center > Documentation > Certificates & Declarations of Conformity.)

# 3.7.12 Disposal

Electrical and electronic products contain many reusable materials. For this reason, we would ask that you dispose of MOBOTIX products at the end of their service life in accordance with all legal requirements and regulations (or deposit these products at a municipal collection center). MOBOTIX products may not be disposed of with household waste! If the product contains a battery, please dispose of the battery separately (the corresponding product manuals contain specific directions if the product contains a battery).

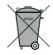

## 3.7.13 Disclaimer

Neither MOBOTIX AG nor any subsidiary of MOBOTIX AG will assume any responsibility for damage resulting from improper use of its products or failure to comply with the manuals and the applicable rules and regulations.

Our *General Terms and Conditions* apply. You can read the current version of the General Terms and Conditions on our website at <a href="www.mobotix.com">www.mobotix.com</a> by clicking on the General Terms and Conditions link at the bottom of every page.

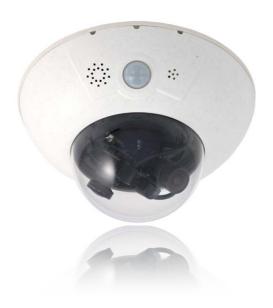

| Notes |      |      |      |  |
|-------|------|------|------|--|
|       | <br> | <br> | <br> |  |
|       |      |      |      |  |
|       |      |      |      |  |
|       | <br> | <br> | <br> |  |
|       | <br> | <br> | <br> |  |
|       |      |      |      |  |
|       | <br> | <br> | <br> |  |
|       | <br> | <br> | <br> |  |
|       | <br> | <br> | <br> |  |
|       | <br> | <br> | <br> |  |
|       | <br> | <br> | <br> |  |
|       | <br> | <br> | <br> |  |
|       | <br> | <br> | <br> |  |
|       | <br> | <br> | <br> |  |
|       | <br> | <br> | <br> |  |
|       | <br> | <br> | <br> |  |
|       | <br> | <br> | <br> |  |
|       | <br> | <br> | <br> |  |
|       | <br> | <br> | <br> |  |
|       | <br> | <br> | <br> |  |
|       | <br> | <br> | <br> |  |
|       | <br> | <br> | <br> |  |
|       | <br> | <br> | <br> |  |
|       | <br> | <br> | <br> |  |
|       |      |      |      |  |
|       | <br> | <br> | <br> |  |
|       | <br> | <br> | <br> |  |
|       | <br> | <br> | <br> |  |
|       | <br> | <br> | <br> |  |

# MOBOTIX Beyond Human Vision

### Manufacturer

MOBOTIX AG Kaiserstrasse 67722 Langmeil Germany

Phone: +49 6302 9816-103 Fax: +49 6302 9816-190

www.mobotix.com sales@mobotix.com

Registration Office: Kaiserslautern Local Court Registration Number: HRB 3724

Tax Office: Worms-Kirchheimbolanden, Germany Tax Code: 44/676/0700/4

VAT ID: DE202203501

You can find the latest version of this and other documents (e.g., declarations of conformity) at www.mobotix.com in the Support > Download Center > Documentation > Manuals section.

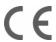

Technical specifications subject to change without notice!

# Camera Manual D16 DualDome

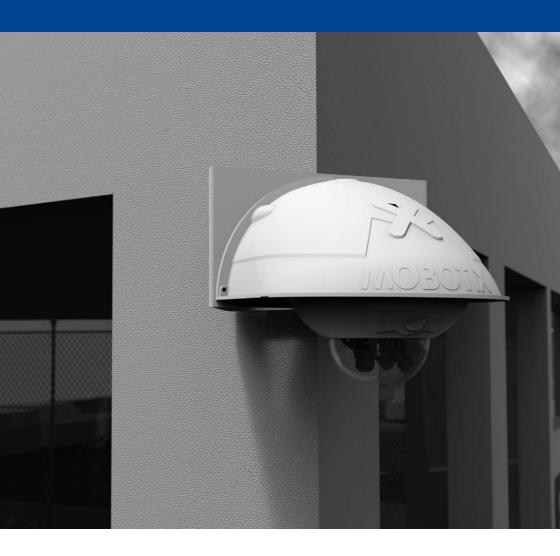